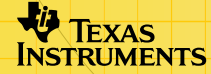

## TI-89/TI-92 Plus/Voyage™ 200<br>CellSheet™ ZHINGHI

### **Wegwijzer**

- **□ [Navigeren in rekenbladen](#page-5-0) □ [Rekenbladen opmaken](#page-49-0)**
- [Knippen, kopiëren en](#page-9-0)  [plakken](#page-9-0)
- 
- □ Selecteren, invoegen of [verwijderen](#page-6-0)

### **Gegevens bewerken**

- 
- 
- **□ Statistische bewerkingen** [gebruiken](#page-44-0)
- [Gegevens invoeren](#page-14-0) Gegevens bewerken
- [Gegevens sorteren](#page-46-0) Gegevens in een plot weergeven
	- Gegevens importeren en [exporteren](#page-37-0)

### **Voorbeelden**

- $\Box$  [Sorteren naar hoofdkolom](#page-47-0)  $\Box$  [Lineaire regressie](#page-70-0)
- $\Box$  [Betaalde rente en hoofdsom](#page-62-0)  $\Box$  Maximale oppervlakte
- -

### **Meer informatie**

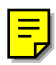

- **□ [Klantondersteuning](#page-87-0) Detail Foutmeldingen** [Menu-overzicht](#page-82-0) [Sneltoetsen](#page-55-0)
- 2/7/02 © 2001, 2002 Texas Instruments

# Belangrijk

Texas Instruments biedt geen enkele garantie, hetzij impliciet hetzij uitdrukkelijk, met inbegrip van en niet uitsluitend beperkt tot welke impliciete garanties dan ook wat betreft de geschiktheid voor verkoop en een specifiek gebruik, voor de programma's of documentatie en stelt deze documentatie slechts ter beschikking "as-is".

Texas Instruments kan in geen geval aansprakelijk worden gesteld voor speciale, indirecte, toevallige of resulterende schade die in verband zou staan met of het gevolg is van de aankoop of het gebruik van deze produkten; de enige en uitsluitende aansprakelijkheid, ongeacht de wijze van de juridische procedure, die door Texas Instruments wordt gedragen, zal beperkt blijven tot het bedrag van de aankoopprijs van dit artikel of materiaal. Bovendien kan Texas Instruments niet aansprakelijk worden gesteld indien een eis tot schadevergoeding wordt ingediend, ongeacht de aard ervan, tegen het gebruik van deze produkten door een andere persoon.

Grafiekproducttoepassingen (Apps) worden onder licentie beschikbaar gesteld. Zie de voorwaarden van de [licentieovereenkomst](#page-88-0) voor dit product.

De instructies die gegeven worden in dit handboek zijn alleen bedoeld voor deze Flash-toepassing. Raadpleeg voor hulp bij het gebruiken van de TI-89 / TI-92 Plus / Voyage™ 200 PLT het uitgebreide handboek op [education.ti.com/guides.](http://education.ti.com/guides)

Microsoft, Windows, Windows NT, Apple, Macintosh, Mac, Mac OS zijn handelsmerken van hun respectievelijke eigenaars.

### Wat is de CellSheet™-toepassing?

De CellSheet-toepassing (App) is een rekenblad in de palm van uw hand. Zij combineert de mogelijkheden van een rekenblad met de kracht van een rekenmachine en vormt een aanvulling op andere software-toepassingen op de rekenmachine. De toepassing is nuttig voor vakken als wiskunde, sociale wetenschappen, economie en natuurwetenschappen.

Cellen kunnen het volgende bevatten:

- Reële of complexe getallen
- **Formules**
- Uitdrukkingen
- Variabelen
- **Tekststrings**
- Functies die uitdrukkingen opleveren

Ieder rekenblad bevat 999 rijen en 64 kolommen. Een rekenbladvariabele kan niet groter zijn dan 64 kilobyte (KB).

U kunt een rekenmachine-naar-rekenmachinekabel gebruiken om rekenbladen uit te wisselen met andere TI-89- en TI-92 Plus- / Voyage™ 200 PLT-rekenmachines. Een computer-hulpprogramma voor CellSheet™ is apart verkrijgbaar. Met het hulpprogramma kunt u rekenbladen van TI-89 en TI-92 Plus / Voyage 200 PLT uitwisselen met Excel en andere programma's. U kunt het hulpprogramma ook gebruiken om rekenbladen te converteren en uit te wisselen met TI-83 Plus- en TI-83 Plus Silver Editionrekenmachines. Zie [education.ti.com](http://education.ti.com/) voor meer informatie over het computer-hulpprogramma voor CellSheet.

### Talen

Deze toepassing is beschikbaar in nederlands, deens, duits, engels, fins, frans, italiaans, noors, portugees, spaans, en zweeds. De gelokaliseerde software in de corresponderende taal moet eveneens geïnstalleerd en in gebruik zijn.

### **Overzicht**

De 64 kolommen zijn gelabeld van A tot en met BL. De rijen zijn genummerd van 1 tot en met 999. Hoewel u kolommen en rijen kunt invoegen en verwijderen, blijven de kolommen altijd gelabeld met A-BL en worden rijen altijd genummerd met 1-999. U kunt de alfabetische kolomlabels of rijnummers niet veranderen.

Naar afzonderlijke cellen wordt verwezen met de letter van de kolom en het nummer van de rij. Bijvoorbeeld: B25 verwijst naar de 25ste cel in kolom B. Celreeksen worden gescheiden door een dubbele punt. Bijvoorbeeld: A1:C5 verwijst naar de rechthoekige reeks die als linkerbovenhoek de eerste cel in kolom A heeft, en als rechteronderhoek de vijfde cel in kolom C.

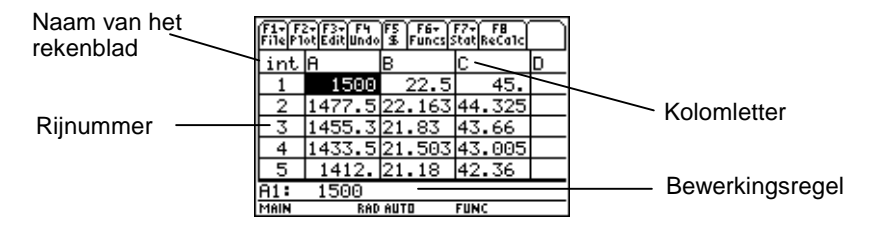

### <span id="page-5-0"></span>Navigeren en cellen selecteren

Druk op F1 B: Help voor ee[n helpscherm](#page-55-0) dat [sneltoetsen](#page-55-0) voor navigeren en selecteren weergeeft.

#### Navigeren

- $(0, 0)$ ,  $\odot$  of  $\odot$  verplaatst de cursor van de huidige cel naar een aangrenzende cel.
- $\lceil \cdot \rceil$   $\odot$  of  $\lceil \cdot \rceil$   $\odot$  verplaatst de cursor naar de eerste of laatste cel in een kolom.
- $\lceil \cdot \rceil$  (i) of  $\lceil \cdot \rceil$  (i) verplaatst de cursor naar de eerste of laatste cel in een rij.
- $\lceil 2nd \rceil \odot$  of  $\lceil 2nd \rceil \odot$  verplaatst de cursor een aantal rijen omhoog of omlaag.
- $\lceil 2nd \rceil$  of  $\lceil 2nd \rceil$   $\lceil 4$  verplaatst de cursor een aantal kolommen naar links of naar rechts.
- … **1:GoTo (1:Ga naar)** verplaatst de cursor naar een door u aangegeven cel.
- **Tip** Alleen voor de TI-89: druk op **Jalpha** in de dialoogvensters van de CellSheet™ App voordat u letters typt.

#### <span id="page-6-0"></span>Meerdere cellen, rijen of kolommen selecteren

- [F3] **2:Select Range (2:Kies reeks)** stelt u in staat om een reeks cellen te selecteren door de reeks in te voeren in het dialoogvenster. U kunt ook  $\mathbf{f}$  ingedrukt houden en op  $\mathbf{\Theta}, \mathbf{\Theta}, \mathbf{\Theta}$  $\odot$  of  $\odot$  drukken in het rekenblad.
- $\Box$   $\odot$   $\odot$  of  $\Box$   $\odot$   $\odot$  selecteert de gehele rij of kolom vanaf de huidige positie van de cursor. U kunt  $\uparrow$  ingedrukt houden en op  $\left( \theta, \theta \right)$ ,  $\odot$  of  $\odot$  drukken om meerdere rijen of kolommen te selecteren.

#### Een cel, rij of kolom invoegen

Selecteer een cel, rij of kolom. [2nd] [INS] voegt een cel, rij of kolom boven deze selectie in (voor cellen en rijen) of links van deze selectie (voor kolommen).

#### Een cel, rij of kolom verwijderen

- $\Theta$  [DEL] of  $\leftarrow$  verwijdert een geselecteerde cel, rij of kolom en schuift de overblijvende cellen, rijen of kolommen één plaats omhoog of naar links.
- **ELEAR** wist de *inhoud* van de geselecteerde cel of celreeks zonder de cel, rij of kolom zelf te verwijderen.

### Bestandsbeheer

Door op F1 te drukken kunt u:

- Een bestaand rekenblad openen
- Een kopie van het huidige rekenblad opslaan onder een andere naam
- Een nieuw rekenblad creëren
- Cellen knippen, kopiëren en plakken in een rekenblad
- Het rekenblad wissen
- De opmaak van gegevens instellen en de richting van de cursorverplaatsing instellen
- Een [helpscherm](#page-55-0) weergeven met tips voor navigeren en bewerken

#### Een bestaand rekenblad openen

- 1. Druk op  $\boxed{F1}$  1: Open (1: Openen).
- 2. Selecteer de map.
- 3. Selecteer de naam van het rekenblad dat u wilt openen en druk op **[ENTER**].
- **Tips** U kunt maar één rekenblad tegelijk openen. Als een rekenblad gearchiveerd is, moet u de archivering opheffen voordat u het kunt bewerken.

### Een rekenblad opslaan

Het rekenblad wordt automatisch opgeslagen in het Random Access Memory (RAM)-geheugen terwijl u ermee werkt. Het is niet nodig om uw werk handmatig op te slaan. U kunt het huidige rekenblad echter ook opslaan onder een nieuwe bestandsnaam.

- 1. Druk op  $\boxed{F1}$  2: Save Sheet As (2: Blad opslaan als).
- 2. Selecteer de map.
- 3. Typ de naam voor het rekenblad in en druk op **ENTER** ENTER. U werkt nog steeds in het huidige rekenblad, niet in het rekenblad dat u zojuist opgeslagen hebt.

### **Tips** De naam van het rekenblad kan:

- Letters, cijfers en symbolen bevatten, maar moet beginnen met een letter
- Maximaal 8 tekens bevatten, maar geen spaties.

<span id="page-9-0"></span>Om het opgeslagen rekenblad te openen drukt u op <sup>F1</sup> 1: Open **(1:Openen)** en selecteert u de naam van het rekenblad dat u zojuist hebt opgeslagen.

### Een nieuw rekenblad creëren

- 1. Druk op  $\boxed{F1}$  3: **New (3: Nieuw).**
- 2. Selecteer de map.
- 3. Typ de naam voor het rekenblad in en druk op **ENTER** ENTER.  $-$  of  $-$ Accepteer de voorgestelde naam en druk op [ENTER].

### Knippen, kopiëren en plakken

• ƒ **4:Cut (4:Knippen)** verwijdert de inhoud van de geselecteerde cel of celreeks en plaatst deze op het klembord, zodat deze in andere cellen geplakt kan worden.

TI-89-sneltoets:  $\bigcirc$  [CUT]. TI-92 Plus- / Voyage™ 200 PLTsneltoets:  $\lceil \bullet \rceil$  X.

• ƒ **5:Copy (5:Kopiëren)** kopieert de inhoud van de geselecteerde cel of celreeks en plaatst deze op het klembord, zodat deze in andere cellen geplakt kan worden. TI-89-sneltoets:  $\bigcirc$  [COPY]. TI-92 Plus- / Voyage™ 200 PLTsneltoets:  $\lceil \bullet \rceil$  C.

• ƒ **6:Paste (6:Plakken)** plakt de inhoud van het klembord in de geselecteerde cel of celreeks.

TI-89-sneltoets:  $\bigcirc$  [PASTE]. TI-92 Plus- / Voyage 200 PLTsneltoets:  $\bullet$  V.

U kunt knippen, kopiëren en plakken van cel naar cel en van bewerkingsregel naar bewerkingsregel, maar niet van cel naar bewerkingsregel of vice versa. Als u een celverwijzing kopieert of knipt van een cel en deze vervolgens plakt in een andere cel, dan verandert de celverwijzing mee; deze verandert echter niet als u kopieert van bewerkingsregel naar bewerkingsregel.

Voorbeeld

- 1. Voer  $=$ a4 in cel A1 in.
- 2. Selecteer A1 en druk op **F1** 5: Copy (5: Kopiëren).
- 3. Selecteer cel B1 en druk op **F1** 6: Paste (6: Plakken). Het rekenblad moet er zo uitzien:

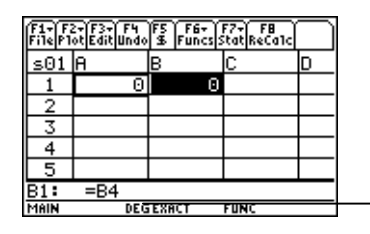

Merk op dat A4 automatisch veranderd is in B4.

- 4. Voer =a5 in cel A2 in.
- 5. Ga naar de bewerkingsregel voor cel A2. Selecteer =A5 en druk op  $F1$  5: Copy (5: Kopiëren).
- 6. Verlaat de bewerkingsregel voor cel A2 en open de bewerkingsregel voor cel B2. Druk op  $F1$  6: Paste **(6:Plakken)** en vervolgens op **[ENTER]**. Het rekenblad moet er zo uitzien:

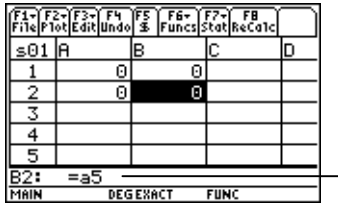

Merk op dat A5 hetzelfde is gebleven en niet veranderd is in B5.

Voor meer informatie over knippen, kopiëren en plakken gaat u naar [Gegevens bewerken.](#page-27-0)

#### <span id="page-12-0"></span>Een rekenblad wissen

Om de gehele inhoud van een rekenblad te wissen drukt u op ƒ **8:Clear Sheet (8:Blad wissen)**. Deze handeling kan niet ongedaan gemaakt worden.

#### Gegevens opmaken

Bij de optie opmaak kunt u kiezen:

- Of waarden automatisch doorgerekend worden bij het invoeren van gegevens, of dat de waarde alleen voor de actieve cel berekend wordt. AutoCalc rekent het hele rekenblad automatisch opnieuw door terwijl u werkt. Wanneer AutoCalc is ingesteld op **NO (NEE)**, worden cellen die formules met verwijzingen naar andere cellen bevatten niet opnieuw doorgerekend wanneer u wijzigingen invoert in de cellen waarnaar verwezen wordt.
- Of de cursor automatisch omlaag of naar rechts gaat bij het invoeren van gegevens in cellen.
- Of een formule of een waarde wordt weergegeven op de bewerkingsregel.

Voorbeeld

- 1. Druk op  $F1$  9: Format (9: Notatie).
- 2. Selecteer **1:YES (1:JA)** of **2:NO (2:NEE)** voor AutoCalc.
- 3. Selecteer de cursorverplaatsing (**1:DOWN (1:OMLAAG)**, **2:RIGHT (2:RECHTS)** of **3:OFF (3:UIT)**).
- 4. Selecteer wat er op de bewerkingsregel weergegeven wordt: (**1:FORMULA (1:FORMULE)** of **2:VALUE (2:WAARDE)**).
- 5. Druk op [ENTER].

### Een rekenblad opnieuw doorrekenen

Wanneer u de CellSheet™ App start, wordt de functie AutoCalc standaard ingeschakeld. Als u de functie uitschakelt, moet u het rekenblad handmatig opnieuw doorrekenen.

Om het rekenblad opnieuw door te rekenen drukt u op  $[2nd]$   $[F8]$  (TI-89) of  $[F8]$ .

### <span id="page-14-0"></span>Getallen invoeren

Typ het getal op de bewerkingsregel en druk op **ENTER**. Als het getal te groot is voor de cel, verschijnt er in de cel een deel van het getal gevolgd door een aantal puntjes (…). Selecteer de cel met een afgekapt getal om het volledige getal op de bewerkingsregel te zien. Het volgende scherm bevat een voorbeeld van een afgekapt getal.

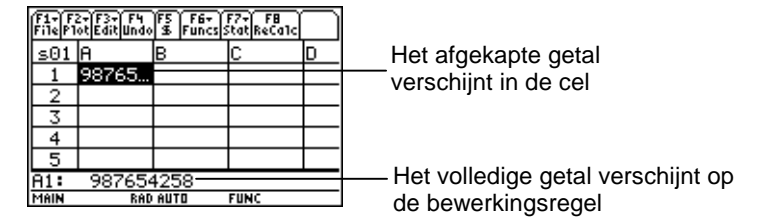

#### Voorbeeld

- 1. Voer 14/16 in op de bewerkingsregel.
- 2. Druk op **ENTER.** In de cel wordt 7/8 weergegeven.  $-$  of  $-$ Druk op ♦ ENTER. In de cel wordt .875 weergegeven.

### Tekst invoeren

Om ervoor te zorgen dat tekst wordt behandeld als een string en niet als een variabele, moet u de string tussen aanhalingstekens plaatsen. Tekststrings lopen door de celgrens heen zolang de volgende cel leeg is. Als de volgende cel informatie bevat, wordt de tekst afgekapt in de cel. Selecteer de cel met de afgekapte tekst om de volledige tekststring op de bewerkingsregel te zien.

Om letters op de TI-89 te typen, drukt u op alphal en vervolgens op de lettertoets. Druk op 2md [a-lock] om de alfabet-modus in te schakelen en op alpha) om de alfabet-modus uit te schakelen.

### Symbolische uitdrukkingen invoeren

Symbolische uitdrukkingen bevatten variabelen en andere symbolen als  $\pi$  en  $\infty$ . U kunt symbolische uitdrukkingen invoeren in cellen en ze gebruiken in formules.

De CellSheet™ App behandelt variabelen op de volgende manier.

- U kunt bepaalde en onbepaalde variabelen gebruiken.
- Als een variabele bepaald is, wordt de waarde ervan gesubstitueerd voor de variabele.
- Als u een variabele in een symbolische uitdrukking gebruikt en vervolgens de waarde van de variabele buiten de CellSheet App verandert, zullen alle cellen die die variabele gebruiken de nieuwe waarde bevatten, zodra die cellen opnieuw doorgerekend zijn.
- U kunt variabelen gebruiken die opgeslagen zijn in een willekeurige map op uw rekenmachine, door de naam van de map op te nemen bij de naam van de variabele.
- Als namen van cellen en bepaalde variabelen geen deel uitmaken van een formule, worden deze vervangen door hun waarde.

• Als een variabele dezelfde naam heeft als een cel, wordt de waarde van die cel gebruikt, tenzij u de naam van de map en de naam van de variabele typt, zelfs als de variabele zich in de huidige map bevindt.

Voorbeeld 1

De variabele x heeft geen waarde.

- 1. Typ 3x^2+2x op de bewerkingsregel.
- 2. Druk op  $[ENTER]$ . In de cel wordt  $3*x^2$ ...weergegeven, en op de bewerkingsregel wordt 3x^2+2\*x weergegeven.

Voorbeeld 2

Neem aan dat de variabele HW (Huidige waarde) is opgeslagen in een map met de naam FINANCIËN en dat de waarde 12 is.

Voer het volgende op de bewerkingsregel in: =financiën\HW. In de cel verschijnt 12.

 $-$  of  $-$ 

Voer = in op de bewerkingsregel, druk op  $[2nd]$  [VAR-LINK], en selecteer HW in de map financiën. Druk op **ENTER.** Op de bewerkingsregel verschijnt financiën\HW. Druk op **ENTER** en in de cel verschijnt 12.

Voorbeeld 3

- 1. Voer financiën\HW in op de bewerkingsregel van cel A1. Plaats geen = voor de invoer. Druk op  $[ENTER]$ .
- 2. Ga naar het hoofdscherm door op  $[HOME]$  (TI-89), ( Voyage™ 200 PLT ) te drukken.  $\overline{\bullet}$  [HOME] (TI-92 Plus), of  $\overline{\bullet}$  [CALC HOME]
- 3. Verander op het hoofdscherm de waarde van HW van 12 in 14 door 14 §financiën\hw in te voeren en op **ENTER** te drukken.
- 4. Druk op  $\boxed{2nd}$   $\boxed{H}$  om terug te keren naar de CellSheet™ App. Merk op dat de waarde in cel A1 12 is gebleven.

### Formules

Een formule is een vergelijking die bewerkingen uitvoert op gegevens van het rekenblad. Formules kunnen:

- wiskundige bewerkingen uitvoeren, zoals optellen en vermenigvuldigen
- naar andere cellen in hetzelfde rekenblad verwijzen

Als u een formule invoert, worden de formule en de uitkomst van de formule beide opgeslagen in de cel.

In het volgende voorbeeld wordt 15 opgeteld bij de waarde in cel C4 en wordt de uitkomst gedeeld door de som van de waarden van de cellen B4, B5 en B6.

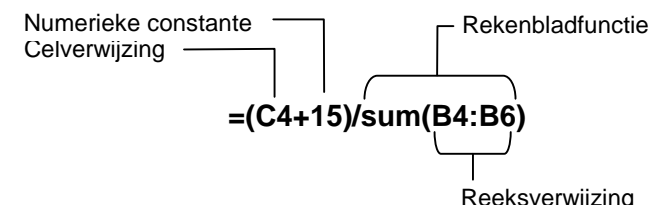

Plaats altijd een  $=$  of een  $+$  voor de formule zodat de formule opgeslagen wordt bij die cel, en waarden opnieuw doorgerekend kunnen worden als de waarden van variabelen veranderen. Formules in cellen worden opnieuw uitgewerkt nadat er veranderingen zijn aangebracht in andere cellen en wanneer u terugkeert naar de CellSheet™ App.

#### **Opmerking** Als een formule direct verwijst naar een lege cel (bv. =A1+2), wordt de cel behandeld als een 0 (nul). Als de formule verwijst naar een lege cel die een onderdeel is van een reeks (bv. =som(A1:A3)), wordt de lege cel genegeerd.

Als [AutoCalc](#page-12-0) is ingesteld op **YES (JA)**, wordt het rekenblad automatisch opnieuw doorgerekend als u gegevens op het rekenblad invoert of bewerkt.

**Tip** Indien gewenst kunt u de functie [AutoCalc uitschakelen](#page-12-0) als het rekenblad erg groot is. Bij grote rekenbladen duurt het minstens een minuut om het blad opnieuw door te rekenen.

Als er een cel is geselecteerd, verschijnt de formule op de bewerkingsregel en de waarde van de formule in de cel. Om waarden van formules op de bewerkingsregel te bekijken, drukt u op  $\boxed{\leftarrow}$   $\boxed{\leftarrow}$  (TI-89) of  $\boxed{\leftarrow}$  F om het dialoogvenster FORMATS (NOTATIES) weer te geven. Selecteer **Show:2:Value (Toon:2:waarde)**. In de cel wordt de waarde van de formule weergegeven. Door op **ENTER** te drukken keert de bewerkingsregel terug naar de bewerkingsmodus en wordt de formule op de bewerkingsregel weergegeven. Druk op … **9:Show Pretty Print (9:Toon Pretty Print)** om waarden van cellen die groter zijn dan in de cel getoond kan worden, in een pop-up-venster weer te geven.

### **Functies**

Een functie is een vooraf gedefinieerde opdracht die berekeningen uitvoert op gespecificeerde waarden in een bepaalde volgorde. De waarden worden argumenten genoemd. De argumenten kunnen getallen, lijsten, namen van cellen, celreeksen enz. zijn, afhankelijk van wat nodig is voor de functie. De argumenten staan tussen haakjes en worden van elkaar gescheiden door een komma.

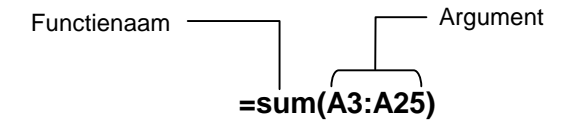

Als  $\overline{F1}$  9: Format (9: Notatie) zodanig is ingesteld dat formules worden weergegeven, worden functies van de CellSheet™ Appmenu's, de Catalog (Catalogus) of rekenmachinetoetsen op de bewerkingsregel weergegeven.

U kunt elke functie op de rekenmachine in een cel gebruiken, zolang de einduitkomst een uitdrukking is.

### Voorbeeld

De variabele x is onbepaald in de huidige map.

- 1. Voer x^2+5x in cel A1 in.
- 2. Voer  $=$ [2nd]  $[d]$  (a1,x) in cel A2 in. In cel A2 wordt 2x+5 weergegeven, wat de afgeleide naar x is van de functie in cel A1.

Opdrachten met meerdere uitvoergegevens zijn niet toegestaan in cellen en worden in de cel weergegeven met "Error (Fout)".

#### Een functie invoeren

- Als het argument van de functie een lijst is, is een celreeks ook een geldig argument.
- Als het argument van de functie een waarde is, is een celnaam ook een geldig argument.
- Als een functie niet gebruikt wordt als deel van een formule, wordt alleen de uitkomstwaarde van de functie in de cel opgeslagen.

Een functie invoeren:

- 1. Druk op  $\equiv$ , als u de functie opnieuw wilt laten berekenen.
- 2. Druk op  $[2nd]$  [F6] (TI-89) of  $[Fe]$  om een lijst weer te geven van enkele veelgebruikte functies in het rekenblad en de functie te selecteren.

 $-$  of  $-$ 

Selecteer een functie uit het menu Catalog (Catalogus) of Math (Wiskunde).

 $-$  of  $-$ 

Druk op een functietoets.

3. Voer de argument(en) voor de functie in en druk op [ENTER].

In het volgende gedeelte worden de functies beschreven die beschikbaar zijn in het menu **F6** Funcs (Functies).

### De functie cellIf( (celAls()

De functie cellIf ((celAls) geeft trueResult (Resultaat als waar) of falseResult (Resultaat als onwaar) als uitkomst, afhankelijk van of de conditie waar of onwaar is.

**TICSHEET.cell**[**f(**conditie, resultaat als waar, resultaat als onwaar**)**⇒uitdrukking

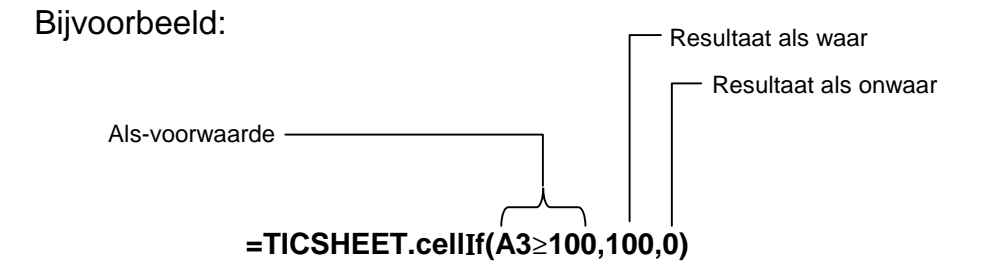

Druk op  $\boxed{2nd}$  [F6] (TI-89) of [F6] 1:cellIf( (1:celAls().

De conditie van cellIf (celAls), trueResult (Resultaat als waar) en falseResult (Resultaat als onwaar) kunnen verwijzingen naar cellen bevatten.

### De functie count( (tel()

De functie count( (tel() telt hoeveel cellen in een reeks uitdrukkingen bevatten. Cellen die strings bevatten worden niet meegeteld. De syntaxis is:

#### **TICSHEET.tel(**reeks**)**⇒uitdrukking

- **Opmerkingen** TICSHEET staat voor TI CellSheet™ en is de interne software-naam van de toepassing.
	- De lijst kan ingevoerd worden als een celreeks.
	- 1. Voer 1 in cel A1 in, 2 in cel A2, en ga naar cel A4.
	- 2. Druk op  $\boxed{2nd}$  [F6] (TI-89) of [F6] **2:count (2:tel()**. Op de bewerkingsregel wordt TICSHEET.count( weergegeven.
	- 3. Typ a1:a3) en druk op  $[ENTER]$ . In cel A4 wordt het getal 2 weergegeven omdat twee cellen (A1 en A2) in de reeks gegevens bevatten.

### De functie mean( (gem()

De functie mean( (gem() geeft het gemiddelde van een lijst waarden weer. Als u deze functie gebruikt in de CellSheet™ App, kunt u een lijst of een celreeks als argument invoeren.

### De functie rand( (toeval()

De functie rand( (toeval() geeft een toevalsgetal weer. In de CellSheet App kunt u een cel die een geheel getal bevat invoeren als een argument.

### De functie sum( (som()

De functie sum( (som() geeft de som van de gegevens in een lijst weer. In de CellSheet App kunt u een lijst of een celreeks invoeren als argument.

### <span id="page-27-0"></span>Gegevens bewerken

U kunt de volgende menu's rechtstreeks gebruiken binnen de CellSheet™ App:

- CellSheet App -menu's door op de betreffende functietoetsen te drukken
- De Catalog (Catalogus) en andere menu's door op de betreffende toetsen te drukken

U kunt een cel bewerken door deze te selecteren en de nieuwe gegevens in te voeren. CLEAR verwijdert de inhoud van een enkele cel of van een reeks cellen. Met F4 kunt u de laatste handeling ongedaan maken.

**Tip** Als u nog niet op [ENTER] hebt gedrukt om de inhoud van een cel te veranderen, kunt u op **ESC** drukken om terug te keren naar de eerdere inhoud van de cel.

### Knippen, kopiëren en plakken

- 1. Selecteer de cel of de celreeks die u wilt knippen of kopiëren.
- **Tip Houd T** ingedrukt en druk op de pijltoetsen om een reeks cellen te selecteren, of gebruik <sup>[73]</sup> 2: Select Range (2: Kies reeks).
- 2. Druk op een van de volgende toetscombinaties om te knippen of te kopiëren.
	- Knippen:  $\bullet$  [CUT] (TI-89) of  $\bullet$  X (TI-92 Plus / Voyage™ 200 PLT)
	- Kopiëren:  $\bullet$  [COPY] (TI-89) of  $\bullet$  C (TI-92 Plus / Voyage 200 PLT)
- 3. Selecteer de afzonderlijke cel, de cel linksboven in een reeks of de volledige reeks waarin u de informatie wilt plakken.
- 4. Druk op  $\boxed{\bullet}$  [PASTE] (TI-89) of  $\boxed{\bullet}$  V (TI-92 Plus / Voyage 200 PLT).

- **Opmerkingen** Wanneer u een celreeks knipt en plakt, moet u deze plakken in een reeks met dezelfde grootte.
	- U kunt een enkele cel in een celreeks plakken. Als de gekopieerde cel een formule met een celverwijzing bevat, wordt de celverwijzing aangepast door de reeks heen.
	- Als de te plakken gegevens afkomstig zijn uit een andere toepassing, moet u op de bewerkingsregel zijn om te plakken.
	- Gebruik het CellSheet™ computer-hulpprogramma om iets van het ene rekenblad te knippen of te kopiëren en het vervolgens in een ander rekenblad te plakken.

#### Een bewerking ongedaan maken

Druk op [F4] om de laatste bewerking ongedaan te maken. Veranderingen die aangebracht zijn vóór de laatste bewerking kunnen niet ongedaan gemaakt worden. Bepaalde bewerkingen, zoals Clear Sheet (Blad wissen), kunnen niet ongedaan gemaakt worden.

## <span id="page-30-0"></span>Uitgebreidere mogelijkheden

#### Absolute verwijzingen

Als u niet wilt dat een celverwijzing veranderd wordt wanneer u een formule kopieert of naar een andere cel verplaatst, dan kunt u een absolute verwijzing gebruiken. (Relatieve verwijzingen worden bijgewerkt wanneer de cel wordt gekopieerd of geknipt en verplaatst naar een nieuwe locatie). U kunt de volgende typen absolute verwijzingen invoeren:

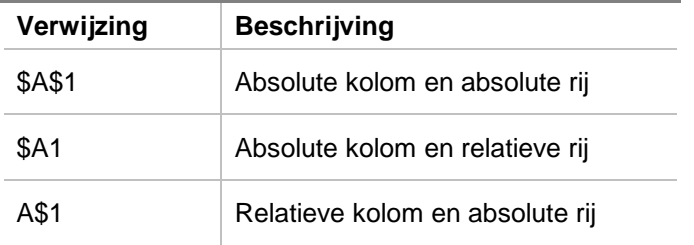

Om een absolute celverwijzing in te voeren drukt u op [F5] waardoor er een dollarteken (\$) op de bewerkingsregel verschijnt.

### Eenheden specificeren

- 1. Voer een waarde in op de bewerkingsregel.
- 2. Druk op  $[2nd]$  [UNITS] (TI-89) of  $\bullet$  [UNITS].
- 3. Selecteer de gewenste eenheid en druk op **ENTER**.
- 4. Druk op **ENTER** om de waarde in het rekenblad te plaatsen.

De waarde wordt geconverteerd naar en automatisch weergegeven in de huidige standaardeenheid voor die categorie. Bijvoorbeeld: als uw eenhedenstelsel is ingesteld op SI (wetenschappelijk) en u voert 2\_cm in, dan geeft de CellSheet™ App .02\*\_m weer. Om andere eenheden dan de standaardeenheden te behouden, drukt u na de invoer op het conversie-teken  $(\triangleright)$  en voert u de gewenste eenheden in.

### Een celverwijzing "pakken"

Door een celverwijzing te "pakken" wordt een celnaam naar de bewerkingsregel gekopieerd. Druk terwijl u informatie invoert of bewerkt op STO►. Gebruik de pijltoetsen om de cursor te verplaatsen naar de cel waarvan u de verwijzing wilt invoeren in de formule. Druk op **ENTER**.

### Een reeksverwijzing "pakken"

Door een reeksverwijzing te "pakken" wordt een celreeks naar de bewerkingsregel gekopieerd. Druk terwijl u informatie invoert of bewerkt op  $\boxed{STO}$ . Gebruik de pijltoetsen om de cursor te verplaatsen naar de eerste cel van de reeks waarnaar u wilt verwijzen. Houd  $\uparrow$  ingedrukt en druk op de pijltoetsen totdat de reeks is geselecteerd. Druk op **ENTER**, en de reeks wordt ingevoerd in de formule of de functie.

Voorbeeld

- 1. Voer 5 in cel A1 in, 6 in cel A2 en 7 in cel A3.
- 2. Bepaal in cel A4 de som van A1:A3 door op [2nd] [F6] (TI-89) of [F6] **5:sum( (5:som()** te drukken.
- 3. Druk op  $STO\blacktriangleright$  en selecteer vervolgens A1:A3 door op  $\uparrow$ en de betreffende pijltoetsen te drukken. Druk op **ENTER**.
- 4. Druk op  $\Box$ . De bewerkingsregel moet er zo uitzien: **som(A1:A3)**.

### Weergeven in Pretty Print

Pretty Print geeft uitdrukkingen in dezelfde vorm weer als waarin ze geschreven worden op het bord of in schoolboeken.

Om de waarde van een cel weer te geven in Pretty Print, selecteert u de cel en drukt u op **F3** 9: Show Pretty Print (9: Toon Pretty Print).

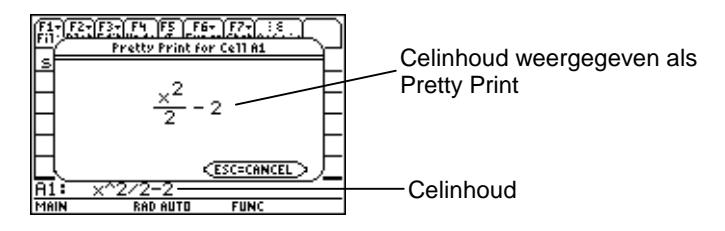

### Een reeks cellen vullen

U kunt een volledige reeks cellen in één keer vullen met een formule of met andere gegevens. Merk op dat als u een reeks met een formule vult, alle celverwijzingen in de formule automatisch bijgewerkt worden, tenzij er een [absolute verwijzing](#page-30-0) is toegekend aan een cel.

- 1. Selecteer de reeks die u wilt vullen.
- 2. Druk op … **3:Fill Range (3:Vul reeks)** en voer de gegevens in voor de cel linksboven in de reeks. Als u de reeks met een formule wilt vullen, zorg er dan voor dat u de = in het veld Initial Formula (Initiële formule) laat staan. Wilt u dit niet, verwijder dan de = voordat u de gegevens invoert voor de reeks die u wilt vullen.

Het is noodzakelijk om een formule te gebruiken als u wilt dat een celverwijzing bijgewerkt wordt in een reeks. Als u de = weglaat, wordt de celverwijzing uitgewerkt voor de eerste cel in de reeks, en wordt deze waarde gebruikt voor de hele reeks.

3. Druk op **ENTER** [ENTER].

Als u een reeks met een formule vult, kan de toepassing wat tijd nodig hebben om de reeks te vullen en vervolgens de formules uit te werken. Om tijd te winnen drukt u op **F1** 9: Format (9: Notatie) en schakelt u uit [AutoCalc.](#page-12-0) Als AutoCalc uitgeschakeld is, worden cellen met formules die verwijzingen naar andere cellen bevatten niet opnieuw doorgerekend wanneer u wijzigingen aanbrengt in de cellen waarnaar verwezen wordt.

### Een rij invoerene

Sequence (Rij) laat een variabele in stappen oplopen van een lage waarde naar een hoge waarde, berekent de uitdrukking voor iedere waarde en geeft de uitkomsten in een reeks cellen weer. De bovenste cel links, die aangewezen is als 1ste cel, bevat het eerste gegeven van de rij. De andere gegevens van de rij breiden zich omlaag of naar rechts uit, afhankelijk van de richting die u kiest.

- 1. Selecteer de cel waar u de rij wilt beginnen en druk op … **4:Sequence (4:Rij)**.
- 2. Typ een uitdrukking en specificeer de variabele in de uitdrukking die vermeerderd moet worden.
- 3. Typ de lage en hoge waarden van de variabele.
- 4. Typ de stapgrootte. De standaardstapgrootte is 1.
- 5. Typ de positie van de eerste cel waar de rij moet beginnen, als deze verschilt van de cel die u eerder geselecteerd hebt.
- 6. Kies **1:DOWN (1:OMLAAG)** of **2:RIGHT (2:RECHTS)** voor de richting van de rij op het rekenblad.
7. Druk op **ENTER**.

Voor meer informatie over het gebruik van een rij, zie de voorbeelden [lineaire regressie](#page-70-0) of [Maximale oppervlakte](#page-74-0).

# <span id="page-37-0"></span>Gegevens importeren en exporteren

## Importeren

U kunt gegevensvariabelen, uitdrukkingen, lijsten, matrices en strings importeren.

- 1. Druk op **F3** 5: Import (5: Importeren).
- 2. Selecteer het type gegevens dat u wilt importeren, de naam van de map en de naam van de variabele.
- 3. Typ de cel in waar u de geïmporteerde informatie wilt plaatsen. Als u een gegevensvariabele, lijst of matrix importeert, is de eerste cel de cel linksboven in de reeks waarnaar u importeert.
- 4. Kies voor een lijst **1:DOWN (1:OMLAAG)** of **2:RIGHT (2:RECHTS)** voor de richting van de weergave.
- 5. Druk op [ENTER].

## <span id="page-38-0"></span>Exporteren

U kunt gegevensvariabelen, uitdrukkingen, lijsten en matrices exporteren.

- 1. Selecteer de cel of celreeks die u wilt exporteren. Druk op **F3** 6: Export (6: Exporteren).
- 2. Selecteer het type gegevens en de naam van de bestemmingsmap.
- 3. Typ de naam van de variabele die u wilt opslaan.
- 4. Bewerk indien nodig de cel of celreeks die u wilt exporteren. Druk op **ENTER**.
- **Opmerking** U kunt geen lege cellen in uitdrukkingen, lijsten of matrices exporteren.

# Gegevens in een plot weergeven

De plot-typen en markeringen zijn dezelfde als die gebruikt worden door andere Apps zoals de Data/Matrix Editor (Geg/Matrixeditor). Plots hebben het scherm Graph (Grafiek) gemeenschappelijk met andere grafieken en functies, en worden weergegeven met behulp van dezelfde algoritmes. Plots worden automatisch opgeslagen als lijsten en worden automatisch bijgewerkt als u de waarden in het rekenblad verandert.

Als u een plot creëert met behulp van een rekenblad en vervolgens een nieuw rekenblad opent, zijn de vorige plotgegevens zichtbaar in Plot Setup (Plot-instelling) als lijstvariabelen in plaats van reeksverwijzingen. Dit is om te voorkomen dat het nieuwe rekenblad de eerdere plotdefinities overschrijft.

#### Een plot definiëren

- 1. Druk op  $F2$  1: Plot Setup (1: Plot-instelling).
- 2. Selecteer het nummer van de plot die u wilt definiëren en  $druk$  op  $F1$ .
- 3. Specificeer de instellingen die van toepassing zijn voor de actieve onderdelen in het dialoogvenster Define Plot (Plot definiëren). U kunt een reeks of een lijst invoeren in de velden xRange (xReeks), yRange (yReeks), Frequency (Frequentie) en Category (Categorie).
- 4. Druk op [ENTER].

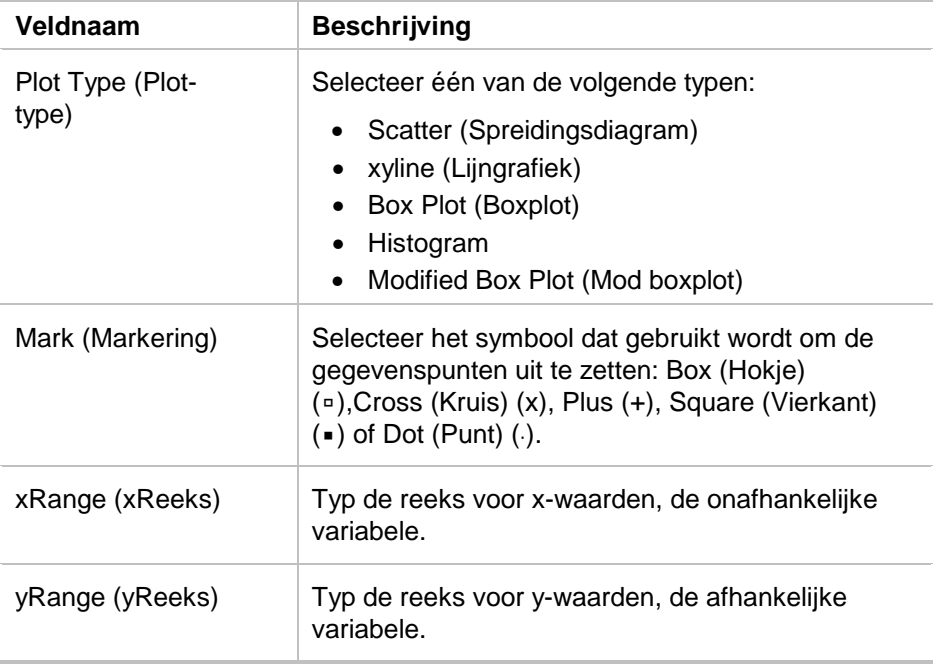

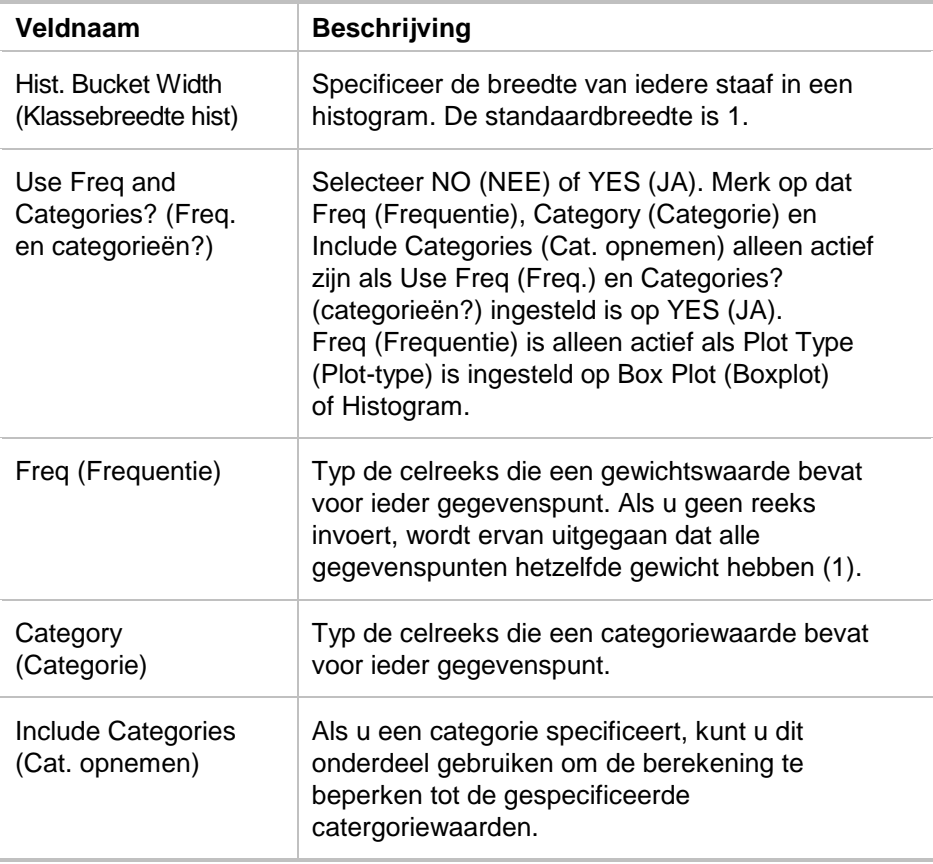

## Een plot grafisch weergeven

U kunt elke gedefinieerde plot grafisch weergeven door de plot te selecteren en op [F5] te drukken of door de Graph App op uw rekenmachine te selecteren.

## Een plot selecteren of deselecteren

Selecteer de plot in Plot Setup (Plot-instelling) en druk op † om deze in of uit te schakelen. Deselecteer een plot om te voorkomen dat deze grafisch wordt weergegeven.

## Een plotdefinitie kopiëren

- 1. Selecteer de plot in Plot Setup (Plot-instelling) en druk  $op$   $F2$ .
- 2. Druk op  $\odot$  en selecteer het nummer van de plot waarnaar u wilt kopiëren. Dit is de doelplot.
- 3. Druk op [ENTER].

## Een plotdefinitie wissen

Selecteer de plot in Plot Setup (Plot-instelling) en druk op F3.

## Plots en functies uitschakelen

- " **2:PlotsOff (2:PlotsUit)** schakelt alle statistische plots en rekenbladplots uit.
- " **3:FnOff (3:FnUit)** schakelt alle functiegrafieken uit.

# Statistische bewerkingen gebruiken

**Waarschuwing** Als u in het gesplitste scherm bent en u voert statistische berekeningen uit met behulp van de CellSheet™ App, en u schakelt vervolgens naar het andere scherm om een statistische bewerking met één variabele uit te voeren met de Data/Matrix Editor (Geg/matrixeditor), kan er een interne fout optreden. Een interne fout betekent dat u uw rekenmachine opnieuw moet instellen. U kunt deze fout vermijden door in het menu Data/Matrix Error (Geg/matrixfout) het Calculatie-type van OneVar (EénVar) in TwoVar (TweeVar) te veranderen en vervolgens terug in OneVar (EénVar).

Alle statistische berekeningen die beschikbaar zijn in de Data/Matrix Editor (Geg/matrixeditor) zijn ook beschikbaar in de CellSheet App. U kunt ook de statistische variabelen gebruiken die opgeslagen zijn als systeemvariabelen.

- 1. Selecteer een celreeks om een analyse op uit te voeren.
- 2. Druk op [2nd] [F7] (TI-89) of [F7] 1: **Calculate (1: Berekenen)**.
- 3. Voer alle benodigde informatie in voor het type statistische analyse dat u wilt uitvoeren. Bewerk de reeksen voor de x- en y-waarden, frequentie- en categoriegegevens waar nodig.

4. Druk op **ENTER**.

2 ‰ (TI-89) of ‰ **2:Show Stats (2:Toon statistiek)** geeft de resultaten van de statistische bewerking weer die u zojuist hebt gegenereerd.

[2nd] [F7] (TI-89) of [F7] **3:Variables (3:Variabelen)** voegt de waarde van een bepaalde statistische variabele in de geselecteerde cel in.

**Opmerking** Aangezien de CellSheet™ App statistische variabelen gemeenschappelijk heeft met andere toepassingen, is het niet aan te raden deze in formules te gebruiken. Als u een bepaalde statistische variabele wilt bewaren, is het een betere optie om deze te plakken in een cel zonder formule.

## Gegevens sorteren

U kunt kolommen met gegevens, waarvan de cellen getallen of tekst bevatten, sorteren. Als een willekeurige cel in de te sorteren reeks formules bevat, kan de reeks niet gesorteerd worden. U kunt een reeks die formules bevat als een lijst of matrix [exporteren,](#page-38-0) en vervolgens de gegevens [importeren](#page-37-0) die nu geen formules meer bevatten, en de geïmporteerde reeks sorteren.

#### Gegevens sorteren in een kolom of rij

- 1. Selecteer de celreeks die u wilt sorteren.
- 2. Druk op **F3** 7:Sort (7:Sorteren) en selecteer als volgorde **1:Ascending (1:Oplopend)** of **2:Descending (2:Aflopend)**.
- 3. Druk op **ENTER**.

## Sorteren naar hoofdkolom

Soms bevatten kolommen in dezelfde rij informatie die verband houdt met elkaar, zoals de voornaam, achternaam en toetsresultaten van een leerling. In een dergelijk geval zou het sorteren van een enkele kolom het verband tussen de kolommen tenietdoen. U kunt sorteren naar hoofdkolom om dat verband te behouden. Alle kolommen moeten dezelfde lengte hebben.

Voorbeeld

Sorteer een cijferlijst op achternaam.

1. Voer de informatie in zoals weergegeven wordt.

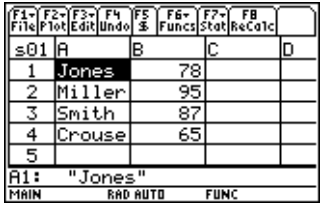

- 2. Selecteer de gehele celreeks (A1:B4).
- 3. Druk op **[73] 7:Sort (7:Sorteren).**
- 4. Selecteer voor Order (Volgorde) **3:Asc by Key (3:Opl nr hfd)**.

5. Voer A in voor de Key Col (Hoofdkolom). Druk op **ENTER ENTER**.

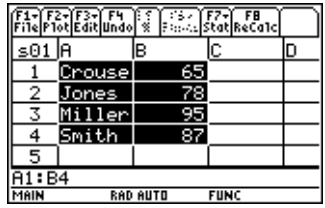

# Opmaken

Opmaakinformatie blijft behouden nadat de CellSheet™ App afgesloten is.

## Een volledig rekenblad opmaken

Om het volledige rekenblad op te maken, drukt u op <sup>F1</sup> 9: Format **(9:Notatie)** en verandert u een of meer van de volgende instellingen in het dialoogvenster FORMATS (NOTATIES). De veranderingen zijn alleen van toepassing op het huidige rekenblad.

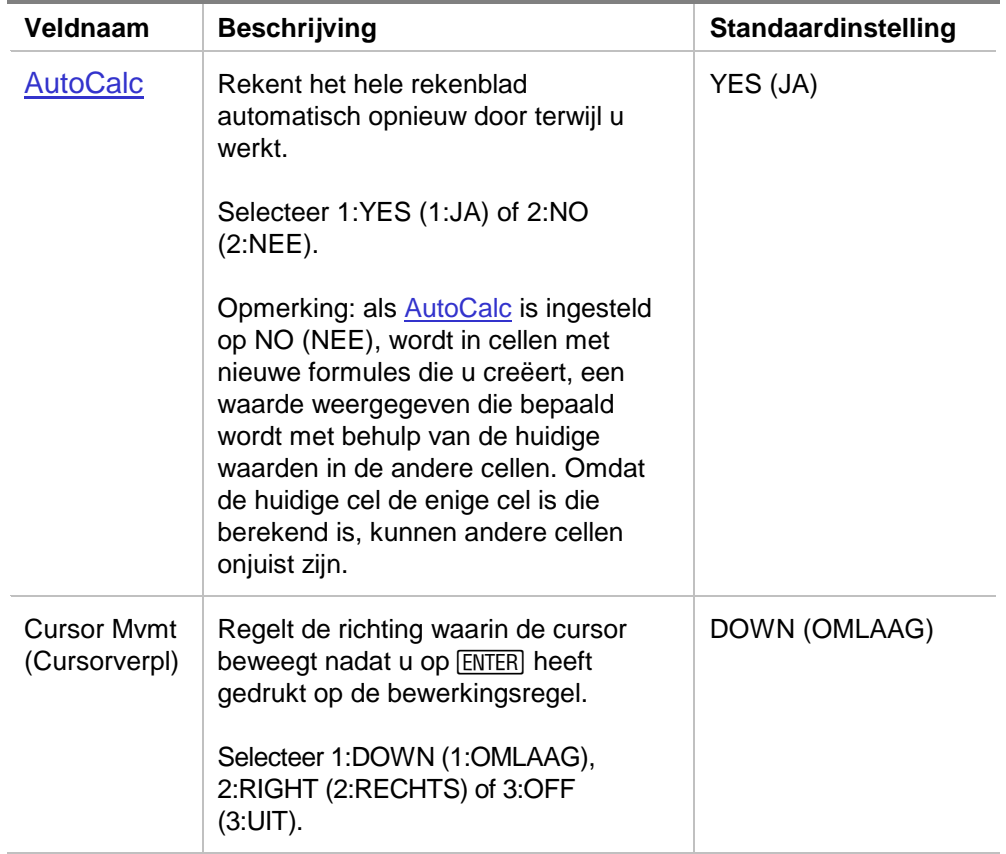

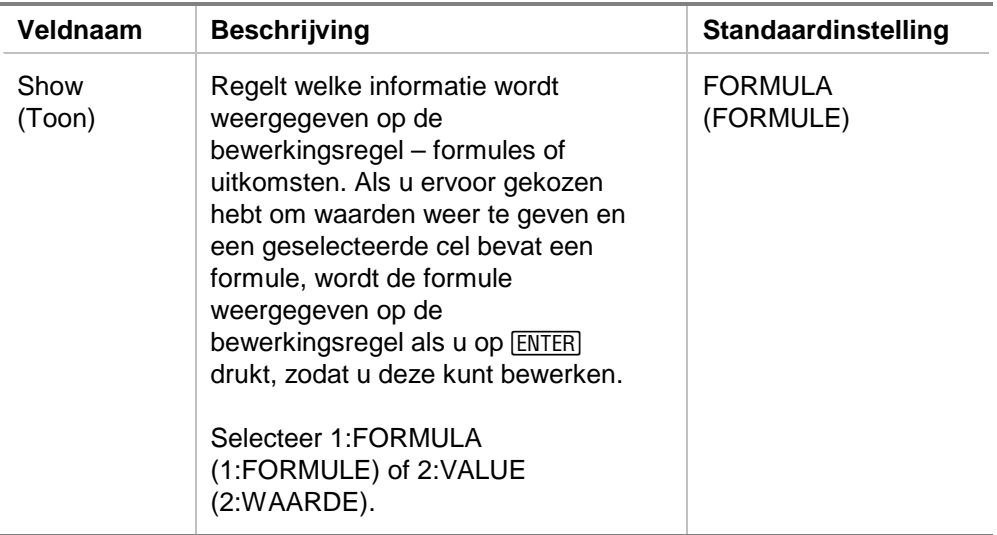

## Een kolom opmaken

Door geselecteerde kolommen op te maken verandert de manier waarop de gegevens in die kolommen worden weergegeven. Druk op **F3** 8: Column Format (8: Kolomopmaak) en verander vervolgens een of meer van de volgende instellingen in het dialoogvenster COLUMN FORMAT (KOLOMOPMAAK). Veranderingen zijn alleen van toepassing op het huidige rekenblad.

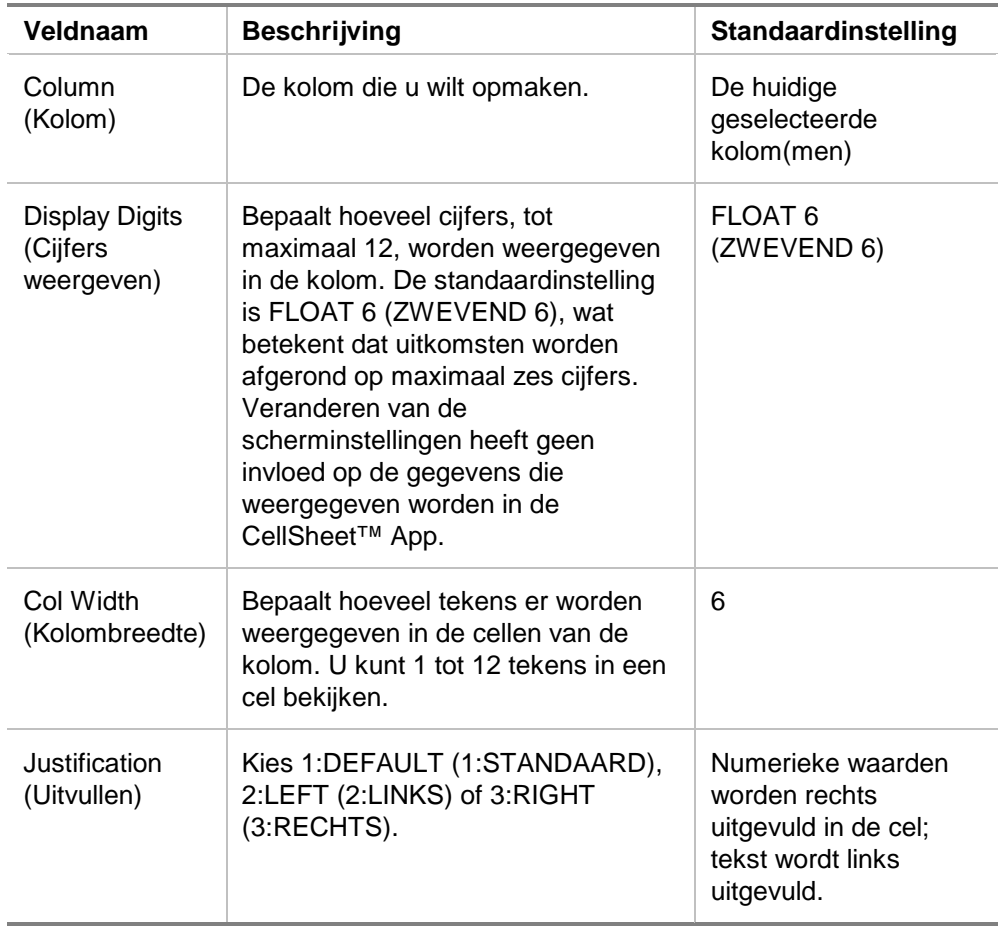

# Lege cellen

Als er in een formule direct verwezen wordt naar een lege cel, wordt deze behandeld als een 0 (nul). Bijvoorbeeld, als A1 leeg is en A2 bevat de formule =A1x2, is de uitkomst in A2 0 (nul). Als een celreeks een lege cel bevat, wordt deze genegeerd bij berekeningen.

Voorbeeld

- 1. Laat cel A1 leeg. Voer 3 in A2 in en 1 in A3.
- 2. Voer =gem(A1:A3) in A4 in. De uitkomst van A4 is 2.

## Rekenbladen archiveren

U kunt de inhoud van cellen of opmaakinstellingen in een gearchiveerd rekenblad niet veranderen.

- 1. Verlaat de CellSheet™ App.
- 2. Druk op [2nd] [VAR-LINK] en selecteer het rekenblad dat u wilt archiveren.
- 3. Druk op  $\boxed{F1}$  8: Archive Variable (8: Variabele archiveren).
- **Opmerking** Gearchiveerde en beveiligde rekenbladen kunnen alleen geopend worden om te bekijken. Alleen niet-gearchiveerde/ niet-beveiligde rekenbladen kunnen geopend worden om te bewerken.

## Sneltoetsen

Druk op F1 B:Help voor een helpscherm waarop sneltoetsen voor navigeren, selecteren en bewerken weergegeven worden.

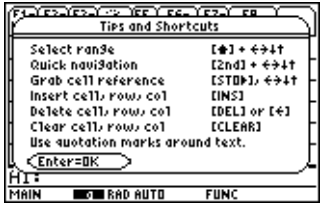

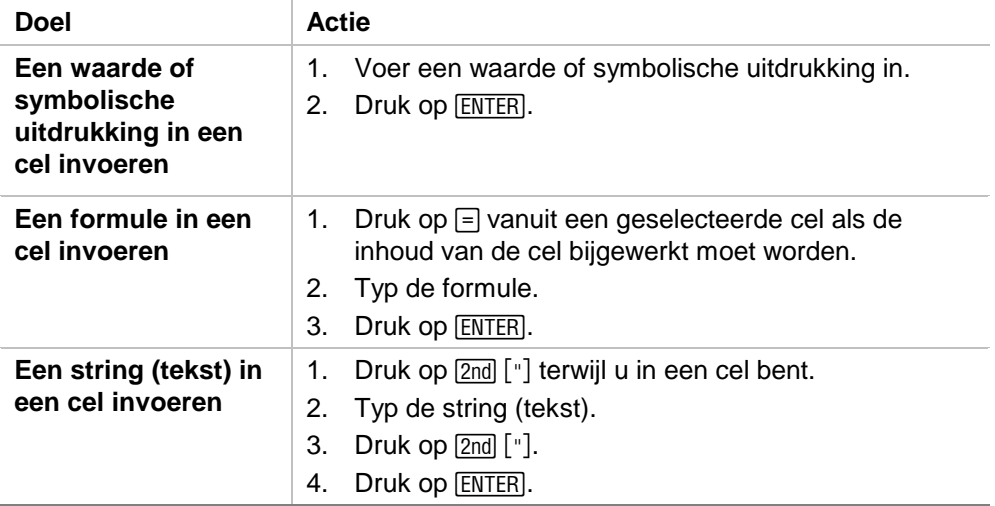

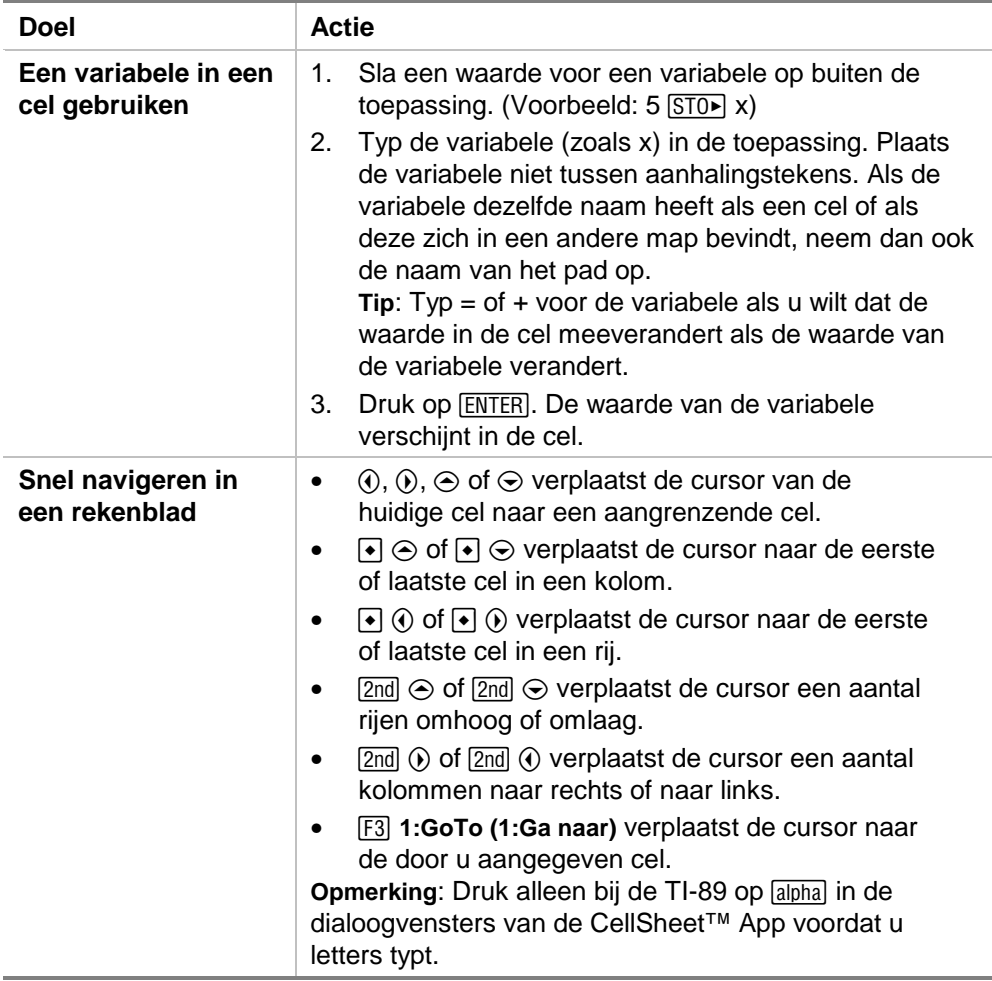

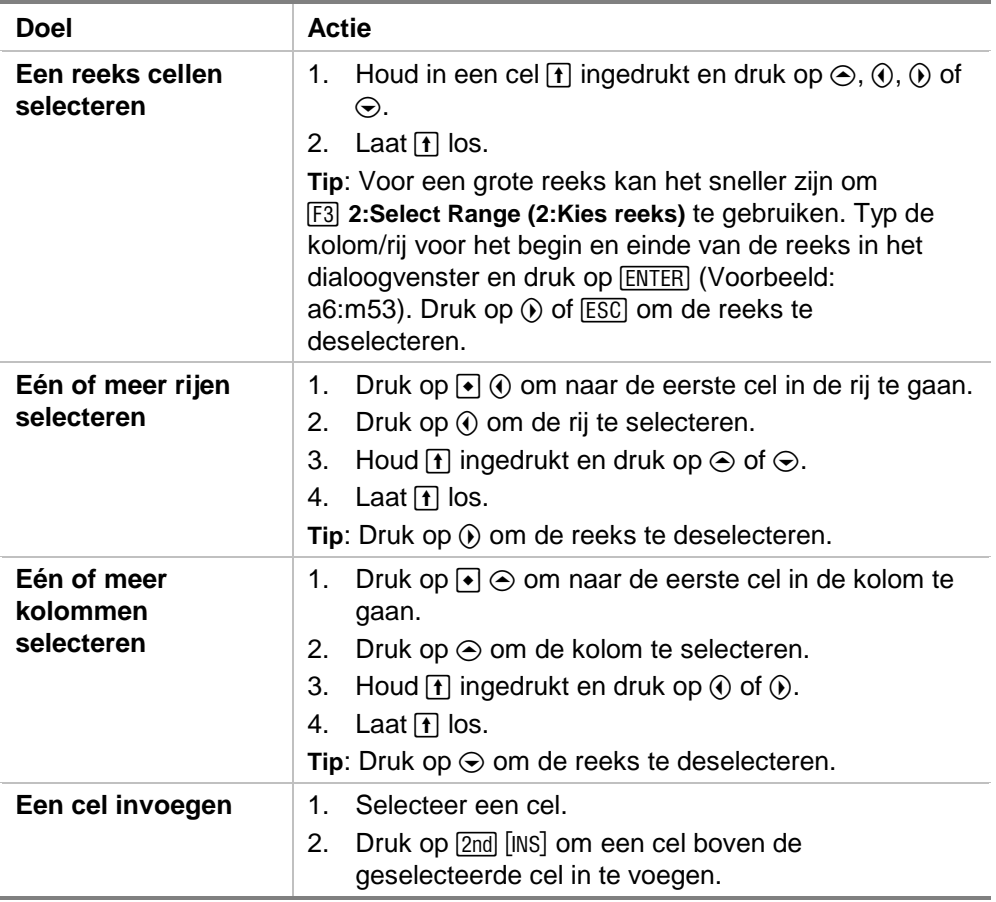

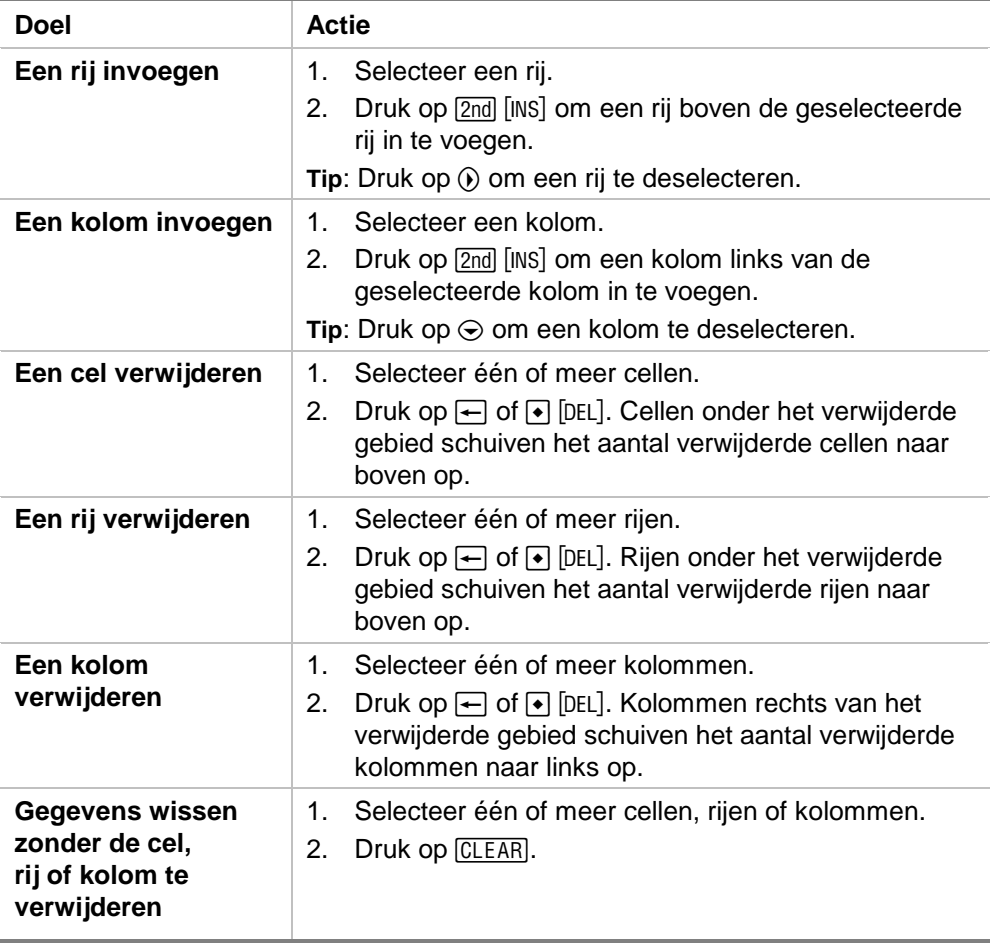

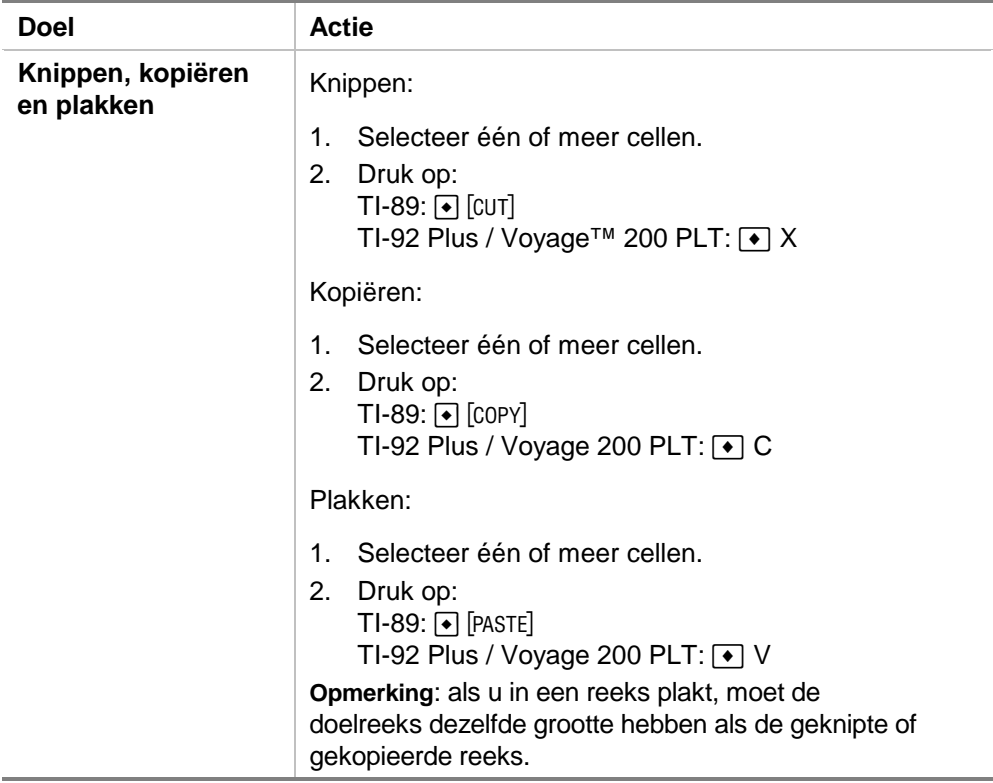

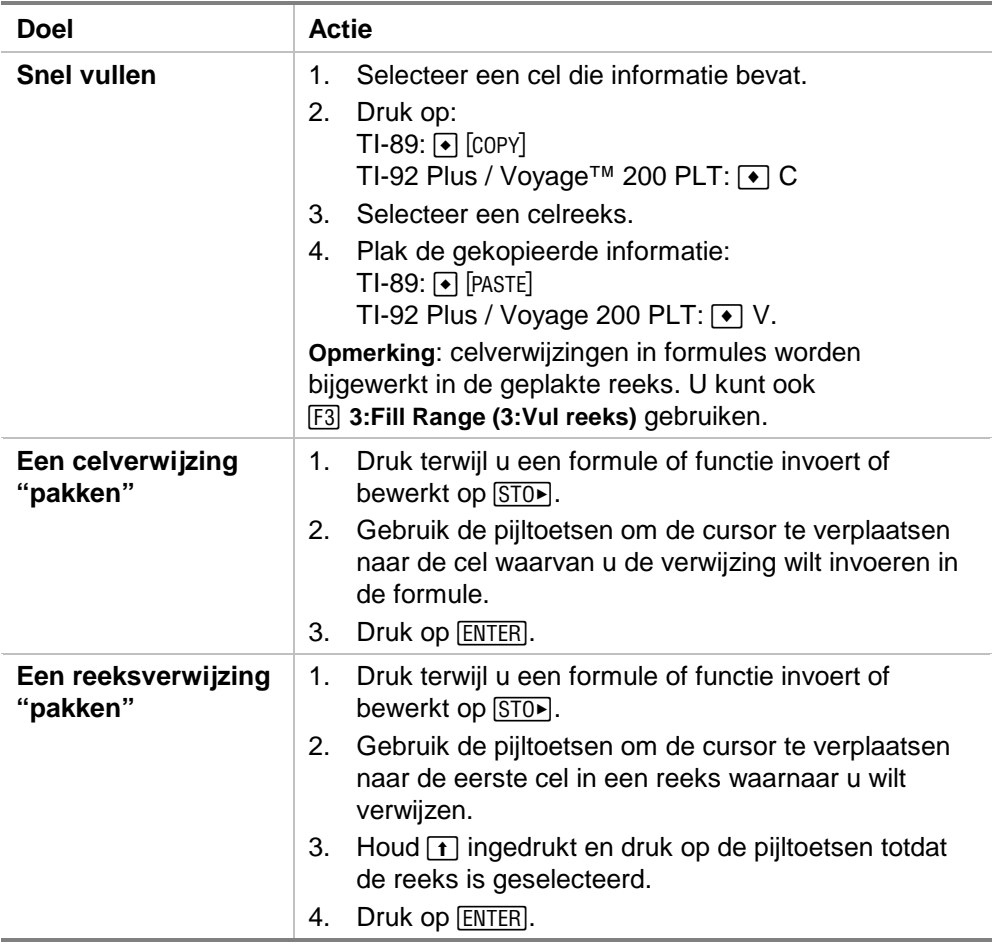

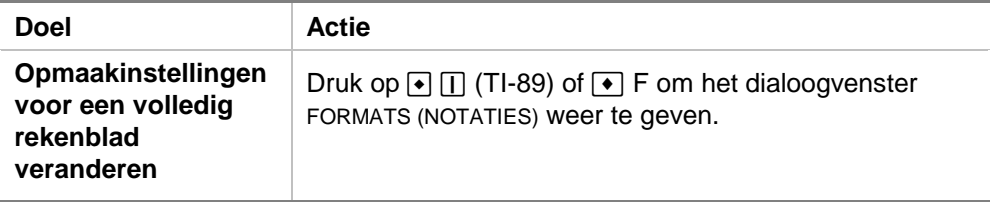

# Voorbeeld — Betaalde rente en hoofdsom

Margaret heeft haar QuickCash-creditcard gebruikt om een aankoop te doen van 1500. QuickCash rekent 1,5 procent rente per maand. De vereiste minimale maandelijkse betaling is 3 procent van het saldo. Als we er vanuit gaan dat Margaret de minimale maandelijkse aflossing betaalt, hoeveel heeft ze dan na zes maanden betaald aan aflossing van de hoofdsom en aan rente?

- ► [Start](#page-85-0) de CellSheet™ App en verander de kolominstellingen zodanig dat ze geldbedragen weergeven.
	- 1. [Selecteer](#page-6-0) de kolommen A, B en C.
	- 2. Druk op **F3** 8: Column Format (8: Kolomopmaak). Selecteer **FIX 2 (VAST 2)** om de cijfers weer te geven en verander de kolombreedte in 7.
- ▶ Voer de volgende kolomtitels in:
	- $H =$  hoofdsom
	- $R = a$ angegroeide rente
	- MB = minimale maandelijkse betaling
		- 1. Voer met de cursor in cel A1 de kolomtitel voor de hoofdsom in,  $H$  ( $[2nd]$   $["]$   $H$   $[2nd]$   $["]$ ).
		- 2. Verplaats de cursor naar cel B1 en voer de kolomtitel voor aangegroeide rente in, R  $(2nd)$  ["] R  $[2nd]$  ["]).
		- 3. Verplaats de cursor naar cel C1 en voer de kolomtitel voor de minimale maandelijkse betaling in, MB (2nd ["] MB 2nd ["]). Het rekenblad moet er zo uitzien:

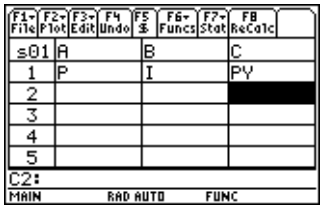

- ▶ Voer de startgegevens voor het rekenblad in de cellen A1, B2 en C2 in:
	- $H = 1500$ .
	- $R = 0.015 \times H$
	- $MB = 0.03 \times H$ 
		- 1. Verplaats de cursor naar cel A2 en voer 1500 in. (**1500.** [ENTER])
		- 2. Verplaats de cursor naar cel B2 en voer de formule voor de rente in als =A2  $\times$  0,015 (gebruik de vermenigvuldigingstoets, niet een x).
		- 3. Verplaats de cursor naar cel C2 en voer de formule voor de betaling in als =  $A2 \times 0.03$ . Het rekenblad moet er zo uitzien:

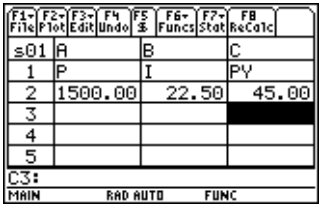

- ▶ Aan het begin van iedere maand wordt de nieuwe hoofdsom berekend met behulp van de formule  $H_2 = H_1 - (MB - R)$ . De aangegroeide rente en de minimale maandelijkse betaling worden precies zo berekend als voor de eerste maand.
	- 1. Verplaats de cursor naar cel A3 en voer de formule voor de nieuwe hoofdsom in: =A2–(C2–B2).
	- 2. Om de formules van B2:C2 naar B3:C3 te kopiëren, [selecteert u B2:C2](#page-6-0) en drukt u op  $\bullet$  [COPY] (TI-89) of  $\bullet$  C.
	- 3. Selecteer B3 en druk op  $\bullet$  [PASTE] (TI-89) of  $\bullet$  V om de formule in deze celreeks te plakken. Het rekenblad moet er zo uitzien:

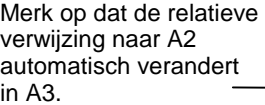

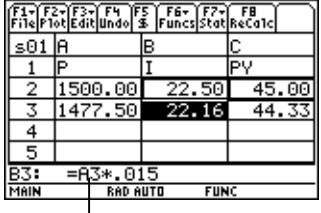

- ▶ Voer de gegevens voor de resterende vier maanden in door de formules van A3:C3 naar rij 4 t/m 7 te kopiëren.
	- 1. Selecteer A3:C3 en druk op  $\bullet$  [COPY] (TI-89) of  $\bullet$  C om de formules van A3:C3 te kopiëren.
	- 2. Verplaats de cursor naar cel A4 en druk op  $\boxed{\bullet}$  [PASTE] (TI-89) of  $\boxed{\bullet}$  V om de formules in A4:C4 te plakken.
	- 3. Plak de formules in A5:C5, A6:C6 en A7:C7. Het rekenblad moet er zo uitzien:

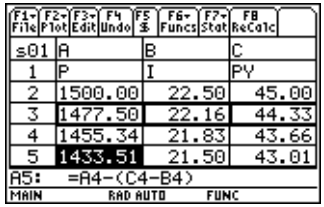

Bepaal de resterende hoofdsom nadat er zes betalingen zijn gedaan.

Verplaats de cursor naar cel A7, kopieer de formule en plak deze in cel A8. Het rekenblad moet er zo uitzien:

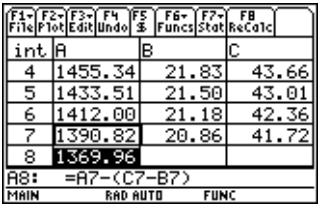

▶ Bereken met behulp van de volgende formules hoeveel rente en hoeveel van de hoofdsom Margaret betaald zal hebben na zes maanden.

 Totaal betaalde hoofdsom = 1500.00–A8. Totaal betaalde rente = de som van B2 tot en met B7 (**=som(B2:B7)**). Totaal gedane betalingen = de som van C2 tot en met C7 (**=som(C2:C7)**).

- 1. Verplaats de cursor naar cel A9 en voer de formule voor het totaal aan betaalde hoofdsom in: **=A2–A8**.
- 2. Verplaatst de cursor naar B9 en druk op  $\equiv$ .
- 3. Druk op [2nd] [F6] (TI-89) of [F6] 5:sum( (5:som().
- 4. Om B2:B7 op de bewerkingsregel te plaatsen, drukt u op  $STO$ , selecteert u B2:B7 en drukt u op  $ETCH$ . Druk op  $\overline{D}$  om de formule te voltooien en druk daarna op ENTER].

5. Verplaats de cursor naar cel B9, kopieer de formule en plak deze in cel C9. Het rekenblad moet er zo uitzien:

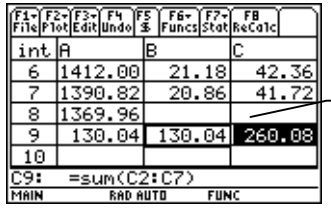

Na zes maanden heeft Margaret 260,08 betaald, - waarvan 130.04 rente is en 130,04 hoofdsom. Ze heeft nog 1369,96 schuld.

Om te zien hoeveel maanden Margaret nodig heeft om het volledige bedrag te betalen, kopieert en plakt u de reeks A7:C7 in de rijen omlaag, totdat het bedrag in kolom A nul wordt.

# <span id="page-70-0"></span>Voorbeeld — Lineaire regressie

In een onderzoek is de relatie tussen de leeftijd (in jaren) en de lengte (in centimeters) van een kind onderzocht.

Leeftijd wordt gegeven in de lijst {1, 3, 5, 7, 9, 11, 13}.

Lengte wordt gegeven in de lijst {75, 92, 108, 121, 130, 142, 155}.

- ► [Start](#page-85-0) de CellSheet™ App. Stel vervolgens de kolomtitels in en voer de gegevens in.
	- 1. [Voer de kolomtitels](#page-15-0) **LFTD** en **LENGTE** in de cellen A1 en B1 in.
	- 2. Verplaats de cursor naar cel A2.
	- 3. [Gebruik de rij-optie](#page-35-0) (F3) **4: Sequence (4: Rij)** om de lijst met leeftijden in te voeren in de cellen A2 tot en met A8. Het dialoogvenster Sequence (Rij) moet er zo uitzien:

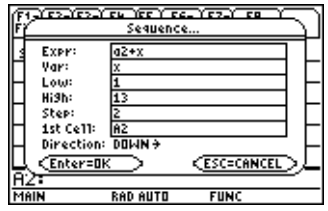

4. [Voer de lengtes](#page-14-0) in de cellen B2 tot en met B8 in. Het rekenblad moet er zo uitzien:

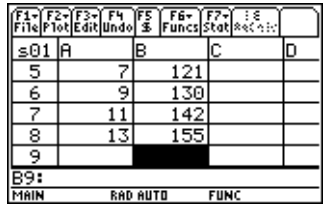

- ▶ Zet de gegevens uit in een grafiek en bepaal de correlatie van de lineaire regressie.
	- 1. Selecteer de reeks A2:B8.
	- 2. Selecteer  $\boxed{F2}$  1: Plot Setup (1: Plot-instelling).
	- 3. **Plot 1** moet gemarkeerd zijn op het scherm Plot Setup (Plot-instelling). Druk op  $F1$ .
	- 4. Selecteer **Scatter (Spreidingsdiagram)** als Plot Type.
	- 5. Druk op **⊙** en selecteer het type **Mark (Markering)** dat u wilt gebruiken.
	- 6. De xRange (xReeks) is A2:A8 en de yRange (yReeks) is B2:B8. Druk op **[ENTER]** [ENTER].
7. Op het scherm Plot Setup (Plot-instelling) drukt u op [F5] om de grafiek weer te geven. De volgende grafiek verschijnt. (Deze grafiek gebruikt het hokje om de punten te markeren).

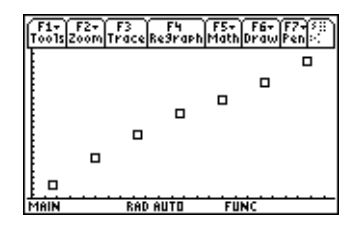

- 8. Druk op  $[2nd]$   $[4]$  op om terug te keren naar het rekenblad.
- 9. Druk op  $\boxed{2nd}$  [F7] (TI-89) of [F7] 1: Calculate (1: Berekenen).
- 10. Selecteer **5:LinReg (5:LinRegr)** als Calculation Type (Calculatie-type).

11. Druk op [ENTER]. Een correlatie van 0,995588 geeft aan dat de gegevens goed passen bij een lineaire regressielijn.

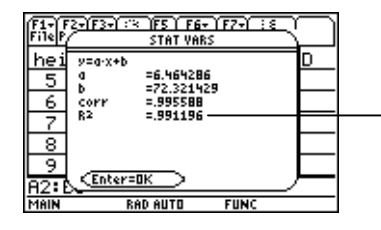

Hoe dichter dit getal bij 1 ligt, hoe beter de gegevens passen bij een lineaire regressielijn.

# <span id="page-74-0"></span>Voorbeeld — Maximale oppervlakte

Boer Brown heeft 60 meter (m) omheiningsmateriaal. Wat is de geschatte maximale oppervlakte aan rechthoekig weiland die hij hiermee kan omheinen?

- ► [Start](#page-85-0) de CellSheet™ App. Voer vervolgens 60 m (de hoeveelheid omheiningsmateriaal) in in cel A1.
	- 1. Typ 60 op de invoerregel in.
	- 2. Druk op  $\boxed{2nd}$  [UNITS] (TI-89) of  $\boxed{\bullet}$  [UNITS] en selecteer  $\boxed{\mathsf{m}}$ voor lengte.
	- 3. Druk op **ENTER**.
- ▶ Voer de maten voor één zijde (L1) van de omheining in met behulp van de [rij-optie.](#page-35-0) Neem aan dat de maten starten bij 5 m en oplopen tot 30 m in stappen van 5 m.
	- 1. Selecteer cel A2 en druk op **F3** 4: Sequence (4:Rij).
	- 2. Voer  $x \times y$  voor Expr (Uitdr) in het dialoogvenster in. Druk vervolgens op  $[2nd]$  [UNITS] (TI-89) of  $\rightarrow$  [UNITS] en selecteer **\_m** voor lengte.
- 3. Voer het volgende in:
	- x voor Var
	- 5 voor Low (Laag)
	- 30 voor High (Hoog)
	- 5 voor Step (Stap)
	- A2 voor 1st Cell (1ste cel)
	- Direction (richting) moet worden DOWN (OMLAAG).
- 4. Druk op **ENTER**. Het rekenblad moet er zo uitzien:

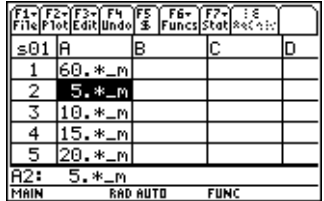

- ▶ Voer de maten voor de andere zijde (L2) van de omheining in.  $L2=60/2-L1$ .
	- 1. Voer =  $($a$1$  =  $[2]-a2$  in in cel B2 als formule voor de lengte.
- **Tip** \$a\$1 betekent dat deze specifieke celverwijzing niet verandert, ongeacht waar zij zich bevindt in het rekenblad. Het is een absolute verwijzing. Druk op [F5] voor het \$-teken. De relatieve verwijzing naar cel A2 moet bijgewerkt worden wanneer deze omlaag ingevuld wordt om de lengte van de resterende zijde te bepalen.
	- 2. Selecteer cel B2 en druk op  $\bullet$  [COPY] (TI-89) of  $\bullet$  C om de formule te kopiëren.
	- 3. Selecteer B3:B7 en druk op  $\bullet$  [PASTE] (TI-89) of  $\bullet$  V om de formule in de reeks te plakken. Het rekenblad moet er zo uitzien:

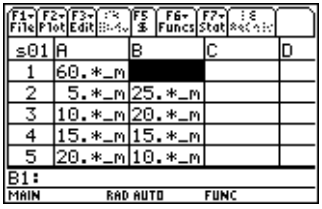

▶ Bepaal de mogelijke oppervlaktes die omheind kunnen worden met het omheiningsmateriaal.

- 1. Voer = A2  $\times$  B2 in cel C2 in.
- 2. Kopieer C2 en plak deze in C3:C7. Het rekenblad moet er zo uitzien:

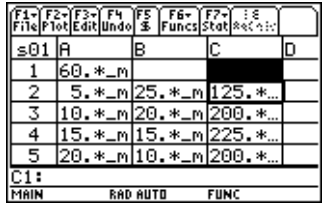

Merk op dat de maximale oppervlakte voor de lengtes die we bepaald hebben (225 m<sup>2</sup>) verkregen wordt als de lengte van het gebied gelijk is aan de breedte ervan. Het maximale gebied dat omheind moet worden zou eruitzien als een vierkant. Wat gebeurt er als u cel A1 in 45 m verandert? Wat gebeurt er als u een andere stapgrootte in de rij kiest?

# <span id="page-78-0"></span>Fouten, foutmeldingen en beperkingen

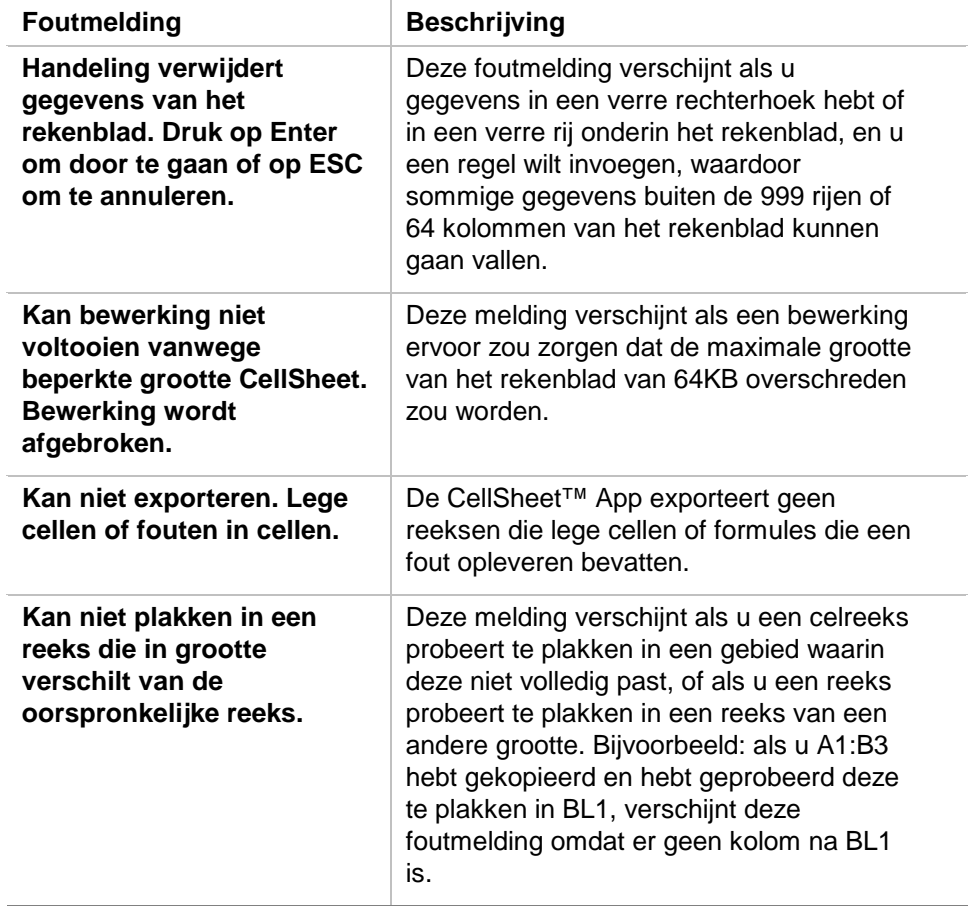

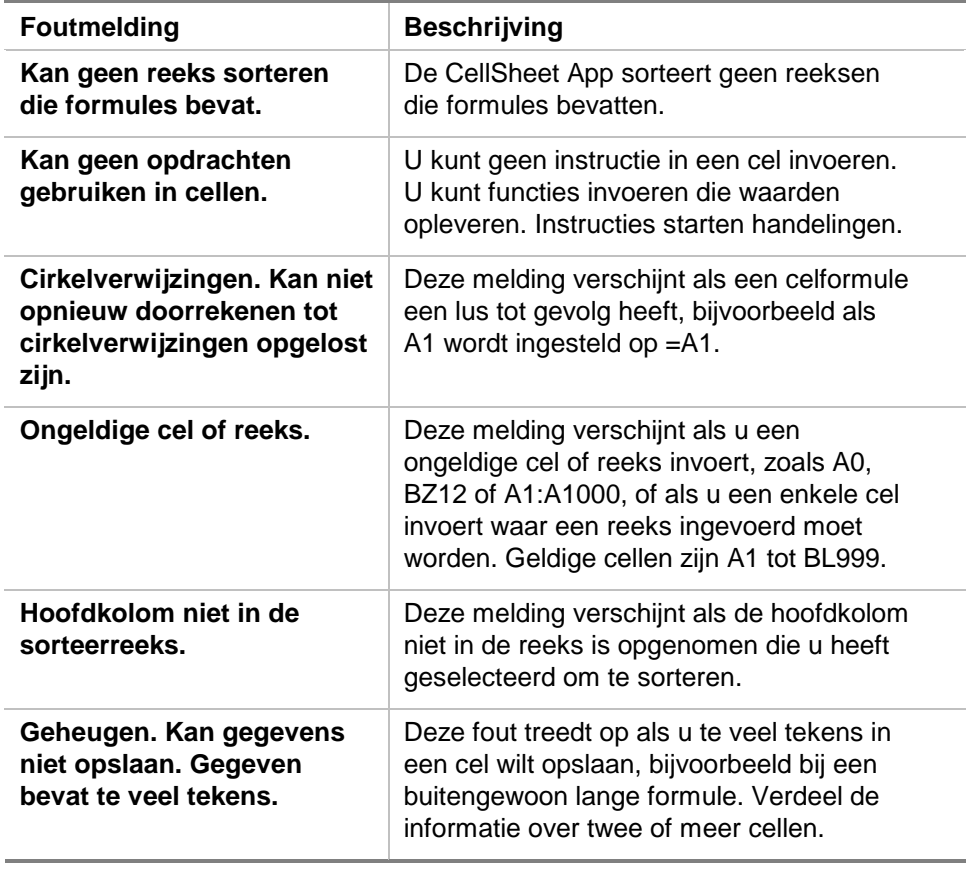

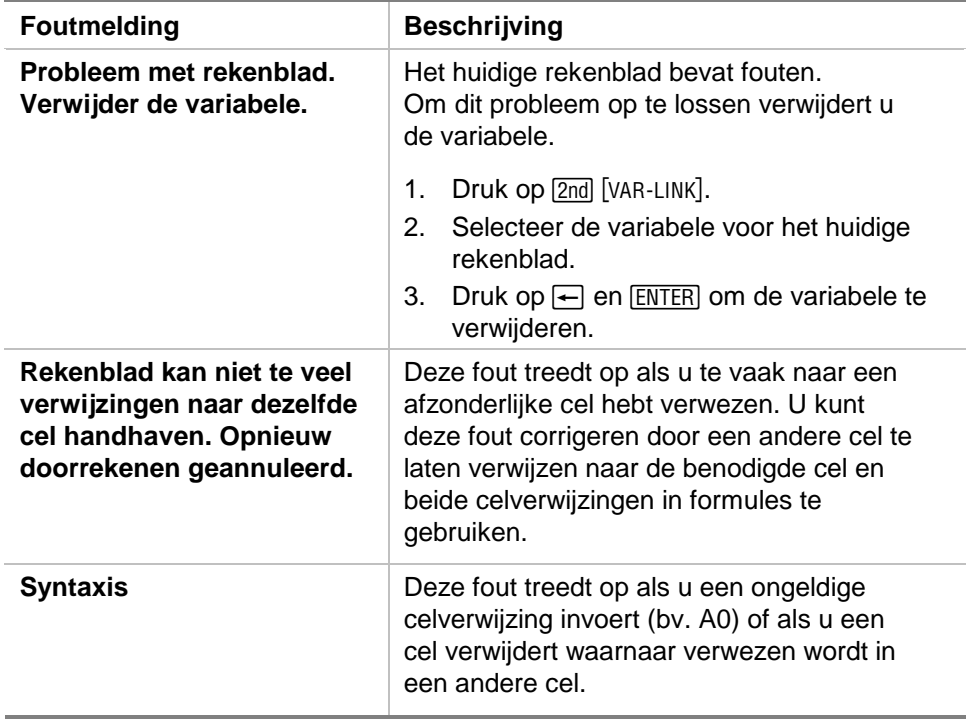

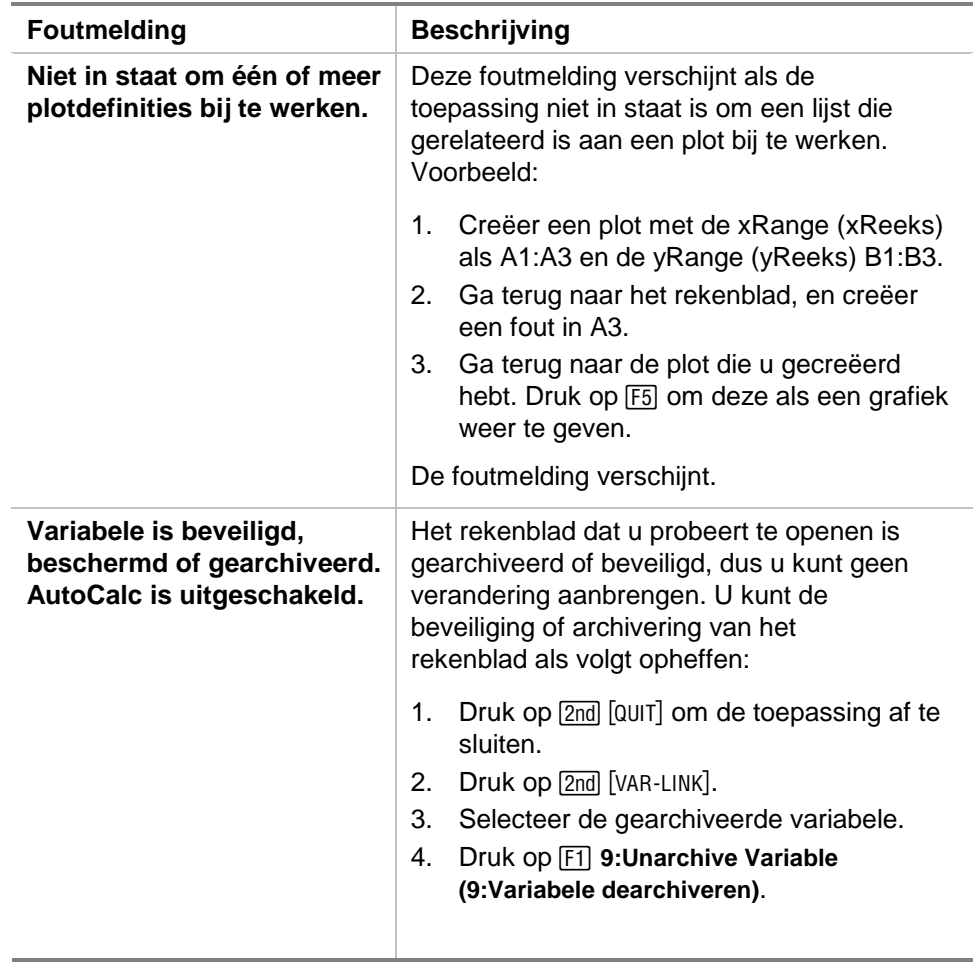

## <span id="page-82-0"></span>Menu-overzicht van de CellSheet™ App

### **F1 File (Bst)**

1:Open (Openen) 2:Save Sheet As (Blad opslaan als) 3:New (Nieuw) 4:Cut (Knippen) 5:Copy (Kopiëren) 6:Paste (Plakken) 7:(geen optie beschikbaar) 8:Clear Sheet (Blad wissen) 9:Format (Notatie) A:About (Info) B:Help

#### **F2 Plot**

1:Plot Setup (Plot-instelling) 2:PlotsOff (PlotsUit) 3:FnOn (FnAan)

### **F3 Bew**

1:GoTo (Ga naar) 2:Select Range (Kies reeks) 3:Fill Range (Vul reeks) 4:Sequence (Rij) 5:Import (Importeren) 6:Export (Exporteren) 7:Sort (Sorteren) 8:Column Format (Kolomopmaak) 9:Show Pretty Print (Toon Pretty Print)

## **F4** Undo (Herstel)

(geen menu-onderdelen)

(geen menu-onderdelen)

## **F7 Stat**

- 1:Calculate (Berekenen)
- 2:Show Stats (Toon statistiek)

3: Variables (Variabelen) ▶ (afhankelijk van het type statistische analyse)

## **F6 Funcs**

1:cellIf( (CelAls) 2:count( (tel() 3:mean( (gem() 4:rand( (toeval() 5:sum( (som()

## **F8 ReCalc (ReCalc)**

(geen menu-onderdelen)

# <span id="page-84-0"></span>De CellSheet™ App installeren

Gedetailleerde installatie-instructies voor de Flash-toepassing zijn beschikbaar op [education.ti.com/guides.](http://education.ti.com/guides)

U hebt het volgende nodig:

- Een TI-89 / TI-92 Plus / Voyage™ 200 PLT met het nieuwste Advanced Mathematics Software Operating System. U kunt een gratis kopie downloaden vanaf [education.ti.com/softwareupdates](http://education.ti.com/softwareupdates).
- Een computer met de besturingssysteemsoftware Microsoft<sup>ë</sup> Windows<sup>®</sup> of Apple<sup>®</sup> Macintosh<sup>®</sup>.
- Een TI-GRAPH LINK™ computer-naar-rekenmachine-kabel, die verkrijgbaar is via de TI Online Store op [education.ti.com/buy](http://education.ti.com/buy).
- TI Connect™-software of TI-GRAPH LINK-connectiviteitssoftware voor de TI-89 / TI-92 Plus. U kunt een gratis kopie downloaden vanaf [education.ti.com/softwareupdates.](http://education.ti.com/softwareupdates)

## <span id="page-85-0"></span>De toepassing starten en verlaten

De instructies die gegeven worden in dit handboek zijn alleen van toepassing op deze Flash-toepassing. Als u hulp nodig heeft bij het gebruik van de TI-89 / TI-92 Plus / Voyage™ 200 PLT, raadpleeg dan het uitgebreide handboek op [education.ti.com/guides.](http://education.ti.com/guides)

- 1. Druk op [APPS] en selecteer **CellSheet**.
- 2. Selecteer het type rekenblad in het menu.
	- Met **Current (Actuele)** keert u terug naar het laatste rekenblad toen u de CellSheet™ App verliet.
	- Met **Open (Openen)** kunt u een bestaand rekenblad openen.
	- Met **New (Nieuw)** creëert u een nieuw rekenblad. Selecteer een map waarin u het rekenblad wilt opslaan. U kunt de standaardnaam voor het rekenblad accepteren of hem overschrijven. Namen kunnen maximaal acht tekens bevatten.

### De CellSheet App verlaten

Druk op [2nd] [QUIT] vanaf een willekeurig scherm.

# <span id="page-86-0"></span>Een toepassing verwijderen

Door een toepassing te verwijderen wordt deze van de rekenmachine verwijderd, waardoor er meer ruimte ontstaat voor andere toepassingen. Voordat u een toepassing verwijdert, kunt u overwegen om deze op een computer te bewaren om haar later opnieuw te installeren.

- 1. [Verlaat](#page-85-0) de toepassing.
- 2. Druk op [2nd] [VAR-LINK] om het scherm VAR-LINK [ALL] weer te geven.
- 3. Druk op  $[2nd]$   $[F7]$  (TI-89) of  $[F7]$  om de lijst van geïnstalleerde toepassingen weer te geven.
- 4. Selecteer de toepassing die u wilt verwijderen.
- 5. Druk op F1 1: Delete (1: Verwijderen). Het VAR-LINK bevestigingsvenster voor het verwijderen verschijnt.
- 6. Druk op **[ENTER]** om de toepassing te verwijderen.

## <span id="page-87-0"></span>Texas Instruments (TI) Ondersteuning en Service

## Algemene informatie

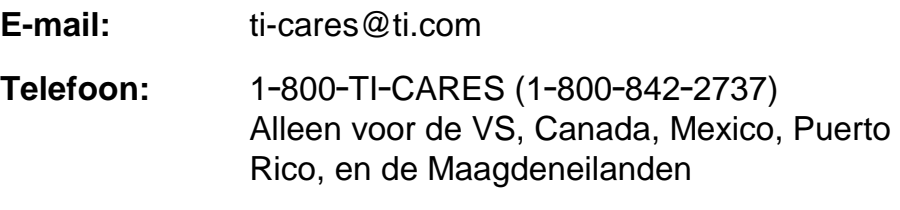

**Webpagina:** [education.ti.com](www.education.ti.com)

### Technische vragen

**Telefoon:** 1.972.917.8324

### Productondersteuning (hardware)

**Klanten in de VS, Canada, Mexico, Puerto Rico, en de Maagdeneilanden:** Neem altijd eerst contact op met TI Klantenservice voordat u een product terugstuurt voor reparatie.

**Alle andere klanten:** Raadpleeg de folder die bij uw (hardware) product is geleverd of neem contact op met uw lokale TI dealer / distributeur.

# <span id="page-88-0"></span>Licentieovereenkomst voor eindgebruikers

#### **Toepassingen voor rekenmachines**

**BELANGRIJK - Lees deze overeenkomst ("Overeenkomst") zorgvuldig voordat u het/de softwareprogramma('s) en/of toepassingen voor rekenmachines die op de diskette(s)/cd('s) staat/staan installeert. Het/de softwareprogramma('s) en/of de toepassingen voor rekenmachines, en eventuele bijbehorende documentatie (samen het Programma genoemd) worden onder licentie verstrekt, en niet verkocht, door Texas Instruments Incorporated (TI) en/of andere gerechtigde licentieverstrekkers (samen Licentieverstrekker genoemd). Door installatie of anderszins gebruik van het/de softwareprogramma('s) op de diskette(s)/cd('s) stemt u erin toe gebonden te zijn aan de voorwaarden van de licentie. Indien u het Programma op diskette(s) of cd hebt ontvangen en niet instemt met de voorwaarden van deze licentie, dient u het volledige pakket naar de verkoper terug te sturen, en zal de licentievergoeding die u hebt betaald worden gerestitueerd. Als het Programma u is geleverd via Internet, en u niet instemt met de voorwaarden van deze licentie, installeer of gebruikt het Programma dan niet en neem contact op met TI voor instructies over hoe u de licentiekosten die u hebt betaald terug kunt krijgen.** 

Specifieke details van de verleende licentie zijn afhankelijk van de licentiekosten die u hebt betaald en deze worden hieronder uiteengezet. In het kader van deze Overeenkomst wordt onder een locatie ("Locatie") één volledige vestiging van een door het Amerikaanse Ministerie van Onderwijs, een Amerikaanse State Board of Education, of het equivalent hiervan in andere landen erkende onderwijsinstelling verstaan. Alle verdere voorwaarden van de Overeenkomst zijn van toepassing ongeacht het type verleende licentie.

#### **LICENTIE VOOR ÉÉN GEBRUIKER**

Als u een licentie voor één gebruiker hebt gekocht, verleent de Licentieverstrekker u een persoonlijke, nietexclusieve, niet-overdraagbare licentie voor installatie en gebruik van het Programma op één computer en rekenmachine. Voor backup- en archiveringsdoeleinden mag u één kopie van het Programma maken. U gaat ermee akkoord alle copyright- en eigendomsmeldingen in het Programma en op de media te reproduceren. Tenzij uitdrukkelijk anders wordt aangegeven in de documentatie mag u de documentatie niet dupliceren.

#### **EDUCATIEVE LICENTIE VOOR MEERDERE GEBRUIKERS**

Als u een educatieve licentie voor meerdere gebruikers hebt gekocht, verleent de Licentieverstrekker u een nietexclusieve, niet-overdraagbare licentie voor installatie en gebruik van het Programma op het aantal computers en rekenmachines waarvoor u licentiekosten hebt betaald. Voor backup- en archiveringsdoeleinden mag u één kopie van het Programma maken. U gaat ermee akkoord alle copyright- en eigendomsmeldingen in het Programma en op de media te reproduceren. Tenzij uitdrukkelijk anders wordt aangegeven in de documentatie mag u de documentatie niet dupliceren. In gevallen waarbij TI de bijbehorende documentatie in elektronische vorm verstrekt, mag u hetzelfde aantal exemplaren van de documentatie afdrukken als het aantal computers/rekenmachines waarvoor u licentiekosten hebt betaald. Alle computers en rekenmachines waarop het Programma wordt gebruikt moeten zich op dezelfde Locatie bevinden. Elk staflid van de instelling mag bovendien een exemplaar van het Programma op een extra computer/rekenmachine gebruiken met als enige doel het samenstellen van lesmaterialen.

#### **LICENTIE VOOR EEN ONDERWIJSINSTELLING**

Als u een licentie voor een onderwijsinstelling hebt gekocht, verleent de Licentieverstrekker u een niet-exclusieve, niet-overdraagbare licentie voor installatie en gebruik van het Programma op alle door de instelling aangeschafte, geleaste of gehuurde computers en rekenmachines die zich op de Locatie bevinden waarvoor de licentie voor het Programma is aangeschaft. Docenten en studenten hebben daarnaast het recht het Programma te gebruiken indien zij zich buiten de Locatie bevinden. Voor backup- en archiveringsdoeleinden mag u één kopie van het Programma maken. U gaat ermee akkoord alle copyright- en eigendomsmeldingen in het Programma en op de media te reproduceren. Tenzij uitdrukkelijk anders wordt aangegeven in de documentatie mag u de documentatie niet dupliceren. In gevallen waarbij TI de bijbehorende documentatie in elektronische vorm verstrekt, mag u een exemplaar van de documentatie afdrukken voor alle computers of rekenmachines waarop het Programma is geïnstalleerd. Elk staflid van de instelling mag bovendien een exemplaar van het Programma op een extra computer/rekenmachine gebruiken met als enige doel het samenstellen van lesmaterialen. Studenten dienen instructies te ontvangen het Programma te verwijderen van computers en rekenmachines in hun eigendom, op het moment dat zijn niet meer bij de instelling zijn ingeschreven.

#### **Aanvullende voorwaarden:**

#### **BEPERKTE GARANTIE EN UITSLUITINGEN EN BEPERKINGEN VAN SCHADE**

De Licentieverstrekker garandeert niet dat het Programma vrij van fouten zal zijn of aan uw specifieke eisen zal beantwoorden. Geen enkele informatie met betrekking tot de bruikbaarheid van het Programma dient te worden geïnterpreteerd als een expliciete of impliciete garantie.

#### **TI BIEDT MET BETREKKING TOT DE GELICENTIEERDE MATERIALEN GEEN ENKELE GARANTIE OF CONDITIE, EXPLICIET NOCH IMPLICIET, INCLUSIEF MAAR NIET BEPERKT TOT IMPLICIETE GARANTIES VAN VERKOOPBAARHEID, GESCHIKTHEID VOOR EEN BEPAALD DOEL OF NIET-INBREUK MET BETREKKING TOT HET PROGRAMMA EN STELT HET PROGRAMMA BESCHIKBAAR OP "AS IS"-BASIS.**

Hoewel er geen garantie op het Programma wordt gegeven, worden de media, als u het Programma op een diskette of cd hebt ontvangen, vervangen als deze tijdens de eerste negentig (90) dagen van het gebruik defect blijken te zijn en u het pakket voorgefrankeerd aan TI retourneert IN DEZE ALINEA IS DE MAXIMALE AANSPRAKELIJKHEID VAN DE LICENTIEVERSTREKKER BESCHREVEN. DIT IS TEVENS UW ENIGE EN EXCLUSIEVE RECHTSMIDDEL VOOR DEFECTE MEDIA.

**DE LICENTIEVERSTREKKER IS NIET VERANTWOORDELIJK VOOR EVENTUELE SCHADE VEROORZAAKT DOOR HET GEBRUIK VAN HET PROGRAMMA OF SCHADE DIE U OF DERDEN ONDERVINDEN, INCLUSIEF, MAAR NIET BEPERKT TOT BIJZONDERE SCHADE, INDIRECTE SCHADE, INCIDENTELE SCHADE OF VERVOLGSCHADE, ZELFS NIET ALS DE LICENTIEVERSTREKKER OP DE HOOGTE IS GEBRACHT VAN DE MOGELIJKHEID VAN DERGELIJKE SCHADE IN RECHTSGEBIEDEN WAARIN TEXAS INSTRUMENTS ZIJN AANSPRAKELIJKHEID MAG BEPERKEN, IS DE AANSPRAKELIJKHEID VAN TI BEPERKT TOT DE DOOR U BETAALDE LICENTIEKOSTEN.** 

Aangezien sommige staten in de USA en sommige landen de uitsluiting of beperking van incidentele schade of vervolgschade of beperkingen op de duur van impliciete garantie niet toestaan, is het mogelijk dat de bovenstaande beperkingen of uitsluitingen niet op u van toepassing zijn.

#### **ALGEMEEN**

Deze Overeenkomst wordt onmiddellijk beëindigd als u niet aan de voorwaarden van de Overeenkomst voldoet. U gaat ermee akkoord bij het beëindigen van deze overeenkomst het oorspronkelijke pakket en alle volledige of gedeeltelijke kopieën van het Programma die in uw bezit zijn te retourneren of te vernietigen en dit schriftelijk aan TI te bevestigen.

Voor de export en herexport van software en documentatie afkomstig uit de Verenigde Staten geldt de geamendeerde Export Administration Act uit 1969. Het is uw verantwoordelijkheid aan deze bepalingen te voldoen. U zegt toe dat u niet van plan bent om het Programma of technische gegevens direct of indirect te exporteren, herexporteren of over te brengen naar enig land waar naar dergelijke export, herexport of overdracht wordt beperkt door in de Verenigde Staten geldende bepalingen of statuten, en dat u dit niet zult doen, zonder schriftelijke toestemming of, indien nodig, licentie van het Bureau of Export Administration van het Department of Commerce van de Verenigde Staten, of een andere overheidsinstantie die zeggenschap heeft over dergelijke export, herexport of overdracht.

Als het Programma beschikbaar wordt gesteld aan de overheid van de Verenigde Staten conform een verzoek d.d. 1 december 1995 of later, wordt het Programma verstrekt met de commerciële licentierechten en beperkingen die elders in dit document zijn beschreven Als het Programma beschikbaar wordt gesteld aan de overheid van de Verenigde Staten conform een verzoek van voor 1 december 1995, wordt het Programma verstrekt met "Beperkte rechten" zoals vastgelegd in FAR, 48 CFR 52.227-14 (JUNI 1987) of DFAR, 48 CFR 252.227-7013 (OKT 1988), al naar gelang welk van beide van toepassing is.

Geproduceerd door Texas Instruments Incorporated, 7800 Banner Drive, M/S 3962, Dallas, Texas 75251, Verenigde Staten.

#### Paginaverwijzing

Dit PDF-document bevat elektronische bladwijzers die ontworpen zijn om makkelijk op het scherm te kunnen navigeren. Als u dit document wilt printen, gebruik dan de onderstaande paginanummers om specifieke onderwerpen te vinden.

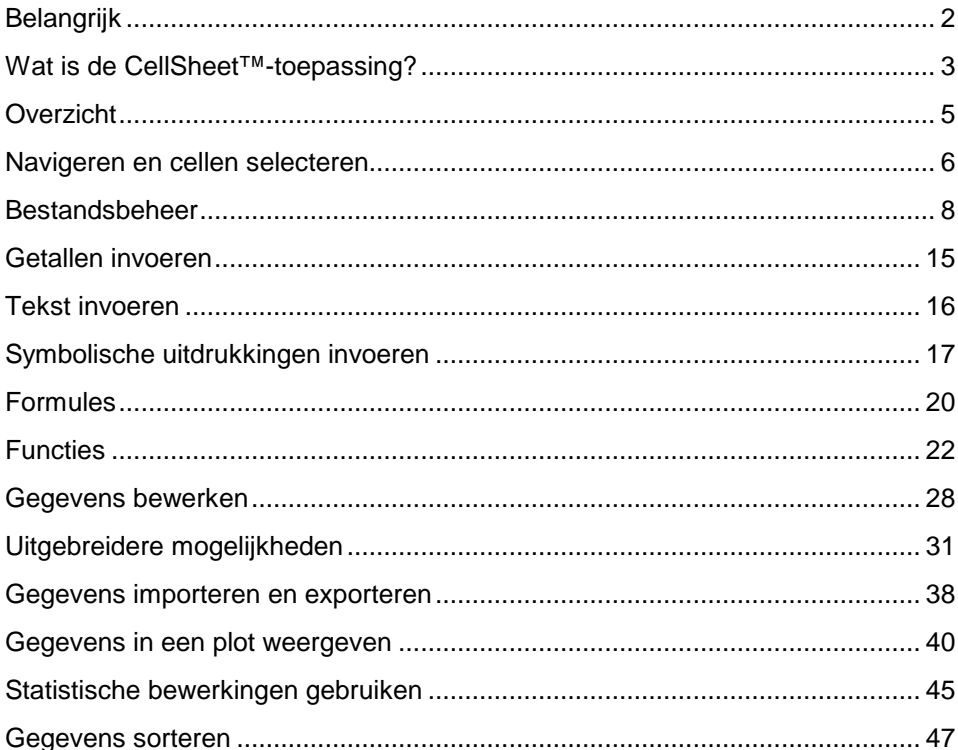

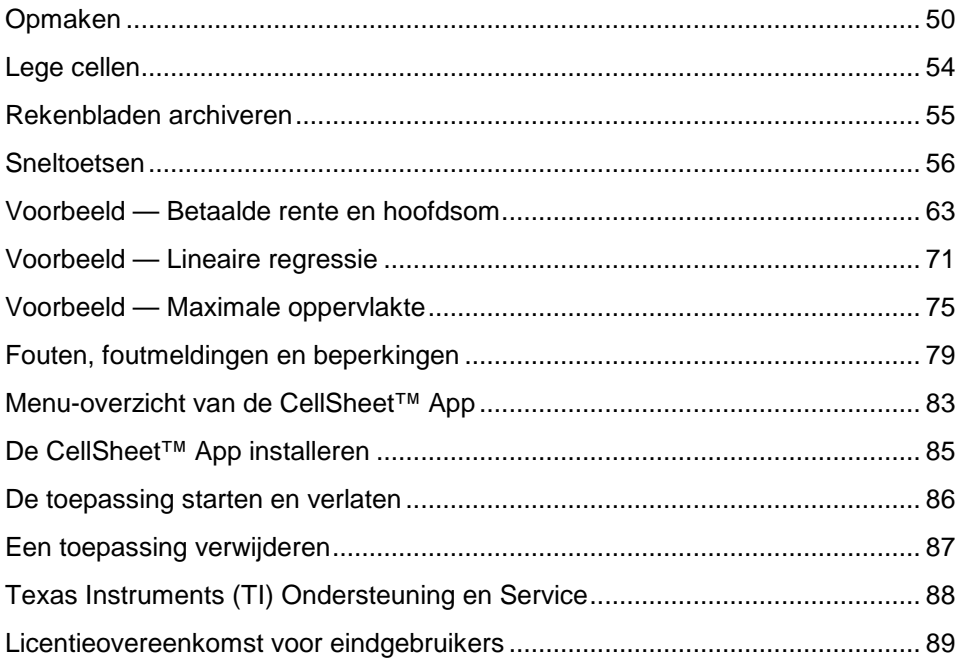